# CHRIS Modifications

Changes to Serious Incident Reporting Side of CHRIS.

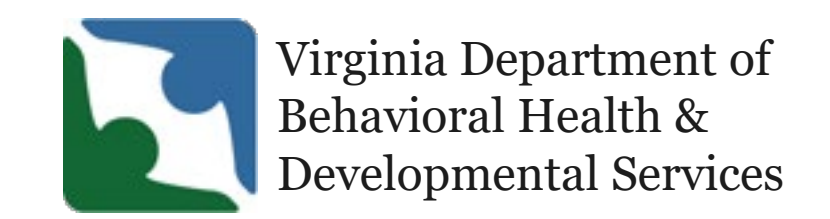

### DBHDS Office of Licensing Training

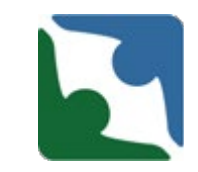

- **Training will be conducted every third (3rd) Wednesday of each** month during the year of 2020
- **Registration for the training is on Eventbrite** [\(https://www.eventbrite.com/e/chris-training-recurring-2020](https://www.eventbrite.com/e/chris-training-recurring-2020-tickets-91319315531) tickets-91319315531)
- New information will be shared each month
- **Review of necessary content**

#### Training Overview

- **New Information** 
	- **Updates in CHRIS**
	- **DELTA Roles**
	- **DELTA Resetting Passwords**
	- **EXAMPLE CHRIS reporting back up**
	- **Late Reporting in CHRIS**
	- **Revoking Users Access**
	- The Specialized Investigation Unit
- **Entering incident into CHRIS**

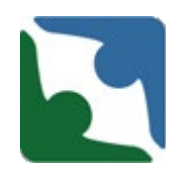

The following sections will be made mandatory to complete in an incident. A red asterisk "**\***" will be placed by the required fields. An email notification will go out to all providers giving notice of the date these fields will become required.

 Description of Medical Treatment Provided & Finding will be changed and made mandatory. The title will be changed to Description of Medical Treatment Provided and/or Finding.

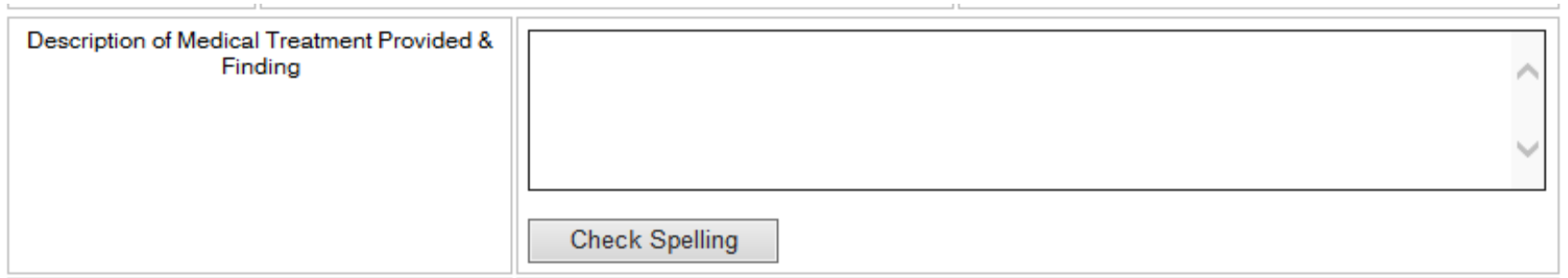

Upcoming: New Mandatory Fields

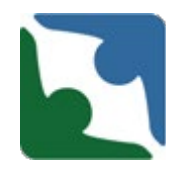

The "External notifications made" will become a required field. The following three notifications will be added to the boxes already listed

- **Non-Applicable**
- **Substitute Decision Maker/Legal Guardian**
- **Support Coordinator**

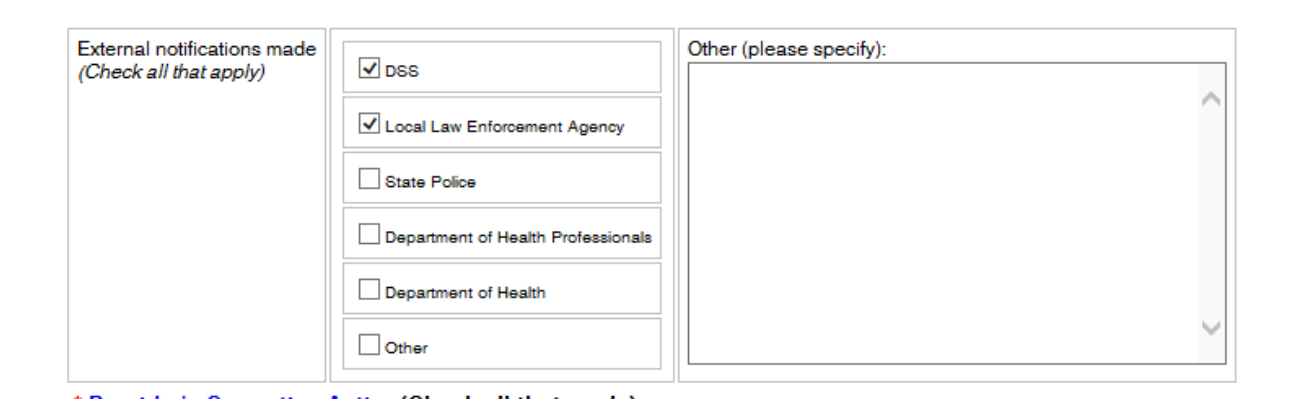

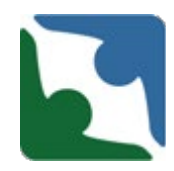

When a provider select Substitute Decision Maker/Legal Guardian or Support Coordinator the text box will become a required field for the name to be typed in. Please be sure to enter in the name of the agency for the Support Coordinator.

☒**Substitute Decision Maker/Legal Guardian**

☒**Support Coordinator**

☒**Support Coordinator Agency's Name**

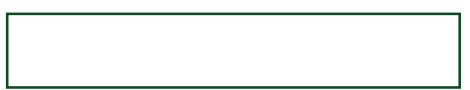

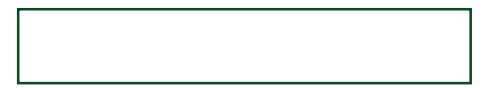

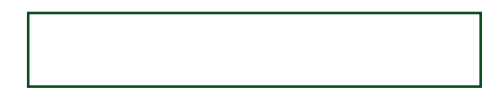

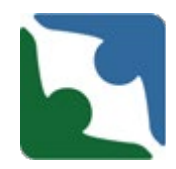

The last new mandatory field which will be added is a field for a phone number. The phone number will be used to contact the provider if additional information is needed.

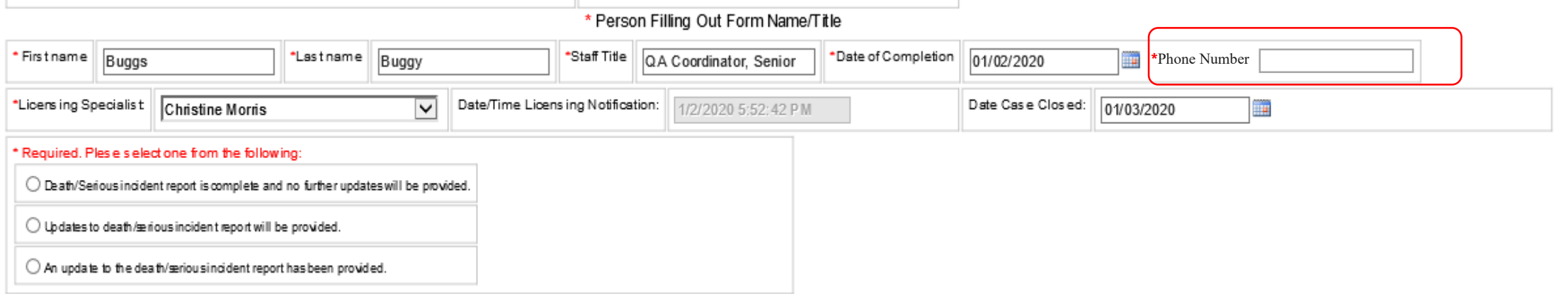

## Serious Incident Guidance Accessibility

#### The DBHDS Office of Licensing Serious Incident Guidance Document can now be accessed in CHRIS.

When entering in an incident at the top of the screen the link will be accessible by clicking "Here". After clicking on the hyperlink the Serious Incident Guidance Document will open in a new tab.

You will be able to view the guidance document and then click back to the CHRIS tab to enter in the incident.

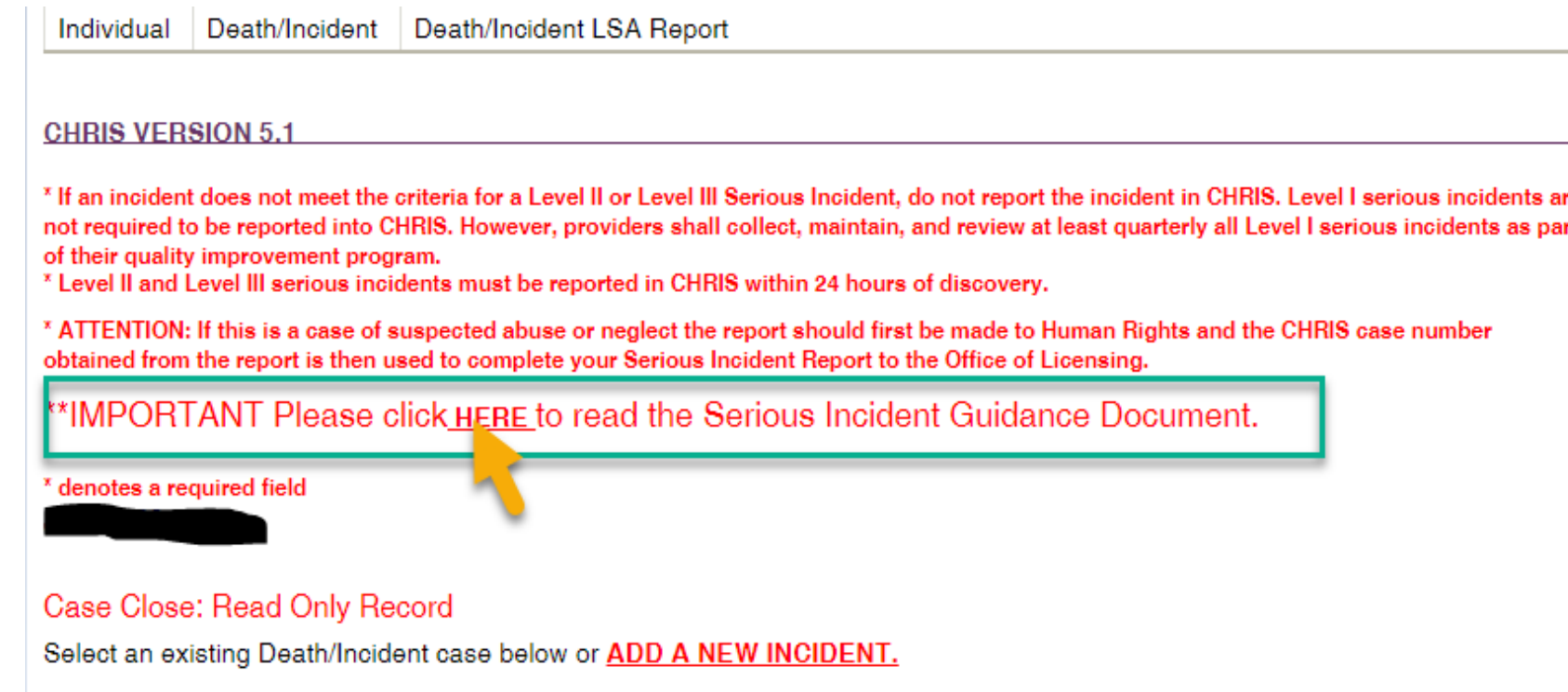

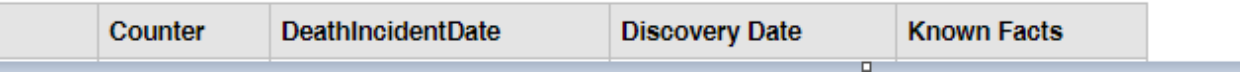

#### Provider's Corrective Action

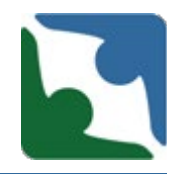

- **This would apply to all licensed** services except for children's residential services.
- "**Conduct Root Cause**  Analysis" will be pre-selected. Per DBHDS emergency regulation 12 VAC 35-105-160 E, a root cause analysis shall be conducted by the provider within 30 days of discovery of Level II and Level III serious incidents...

#### <sup>r</sup> Provider's Corrective Action (Check all that apply)

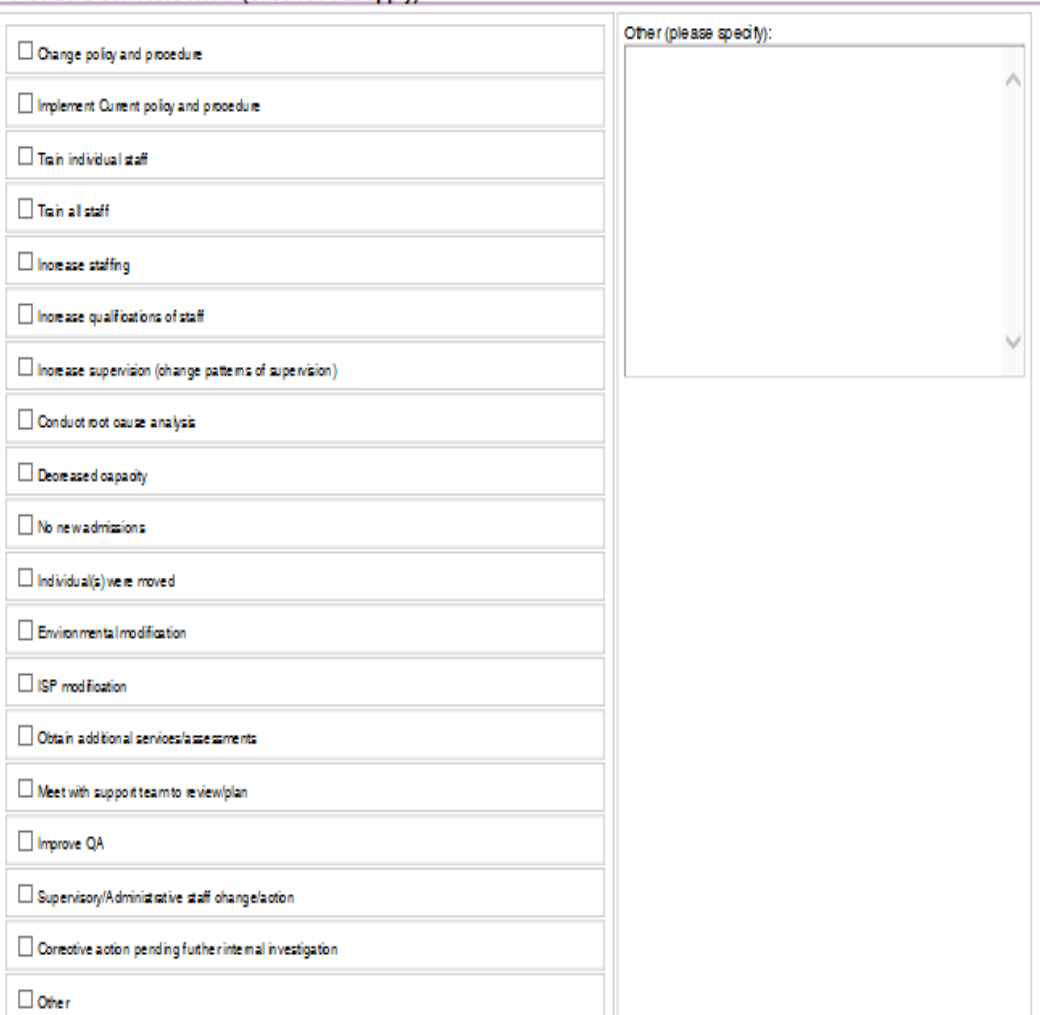

#### Provider's Corrective Action

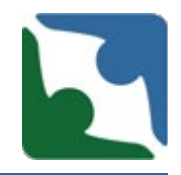

- Any and all corrective actions you have taken to ensure the individual's safety and well - being should also be documented or selected in this area.
- **Give yourself credit for everything you have done to mitigate the incident and to ensure the individual is safe.**

#### <sup>x</sup> Provider's Corrective Action (Check all that apply)

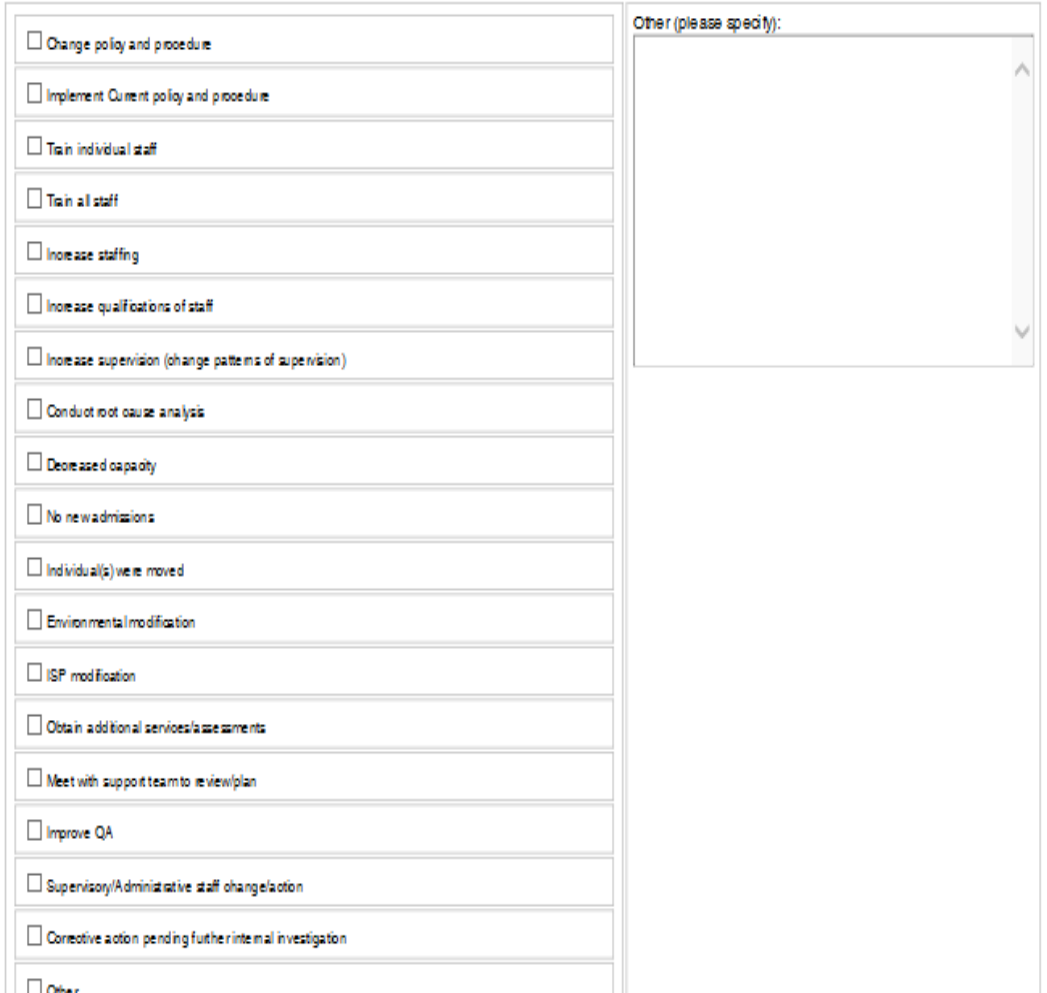

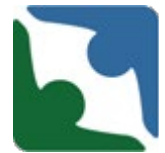

The DELTA portal works best on the **Internet Explorer** browser.

**When entering a serious incident on the Office of Licensing side of CHRIS, be sure to utilize the Internet Explorer browser**.

**\*\*Other browser will not always retrieve the necessary information about your agency (i.e. locations, FIPs, etc. )**

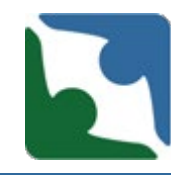

DELTA has four roles, to allow providers the opportunity to grant access to staff who will be entering information into CHRIS. The four roles are :

- **DELTA Local Administrator**
- **DELTA Security Officer**
- **DELTA Supervisor**
- **DELTA User**

#### Requesting DELTA Roles

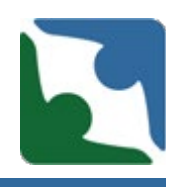

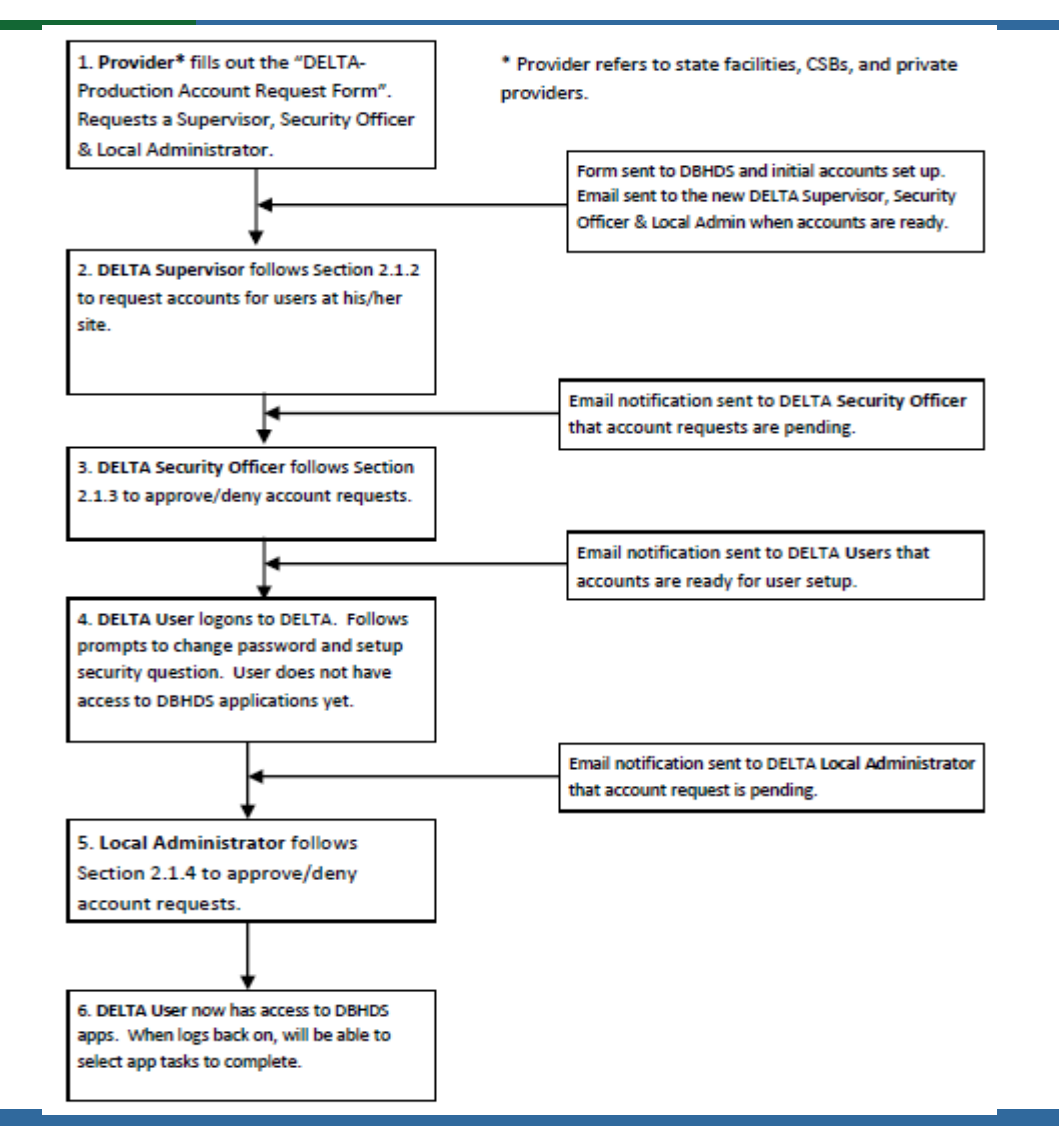

#### DELTA Account Request Form

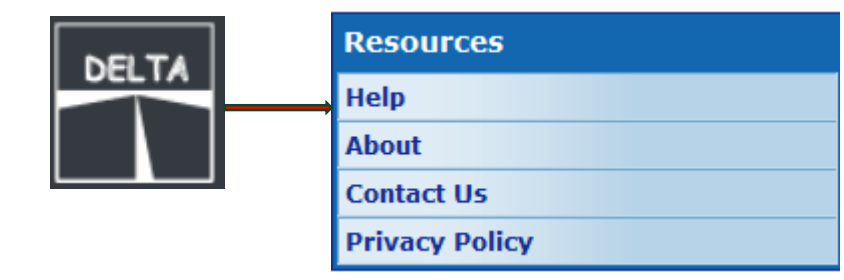

**DELTA Help** 

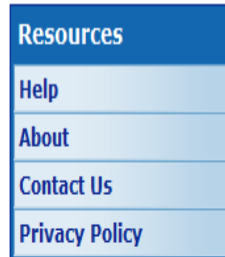

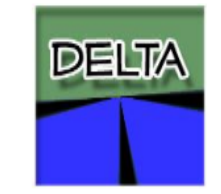

Please contact the DELTA Security Officer(s) at your location for additional support and questions. DELTA Portal Overview (pdf) DELTA User Quick Reference Card2 (pdf) DELTA Supervisor Quick Reference Card2 (pdf) DELTA Security Officer Quick Reference Card2 (pdf) DELTA Quick Reference Card - Local Admin (pdf) DELTA User Manual V1-1 (pdf)

DELTA Account Request Form (Save and Use)

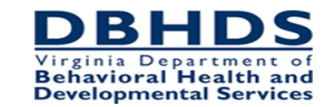

#### **DELTA-Production Account Request Form**

Submit completed form via email to: deltaprod@dbhds.virginia.gov

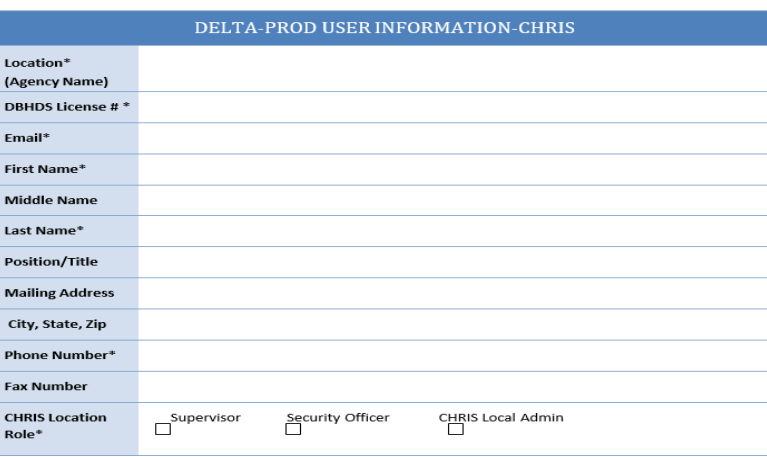

\* Required Field

#### Requesting DELTA Roles

- **Open the DELTA-Production Account Request** Form. This is a Microsoft Word document (those agencies using MS Word 2003 will use the ".doc" version and those using Word 2007 or newer will use the ".docx" version).
- 2. Fill in all required fields. To create a DELTA Supervisor account, select Supervisor for Location Role. All required fields are marked with an asterisk.
- 3. Save the form. Send as an email attachment to DBHDS at the address at the top of the form.
- Repeat these steps to create a DELTA Security 4. Officer, selecting Security Officer for Location Role; and repeat again selecting Local Admin for

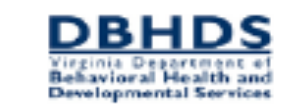

#### **DELTA-Production Account Request Form**

Submit completed form via email to: deltaprod@dbhds.virginia.com

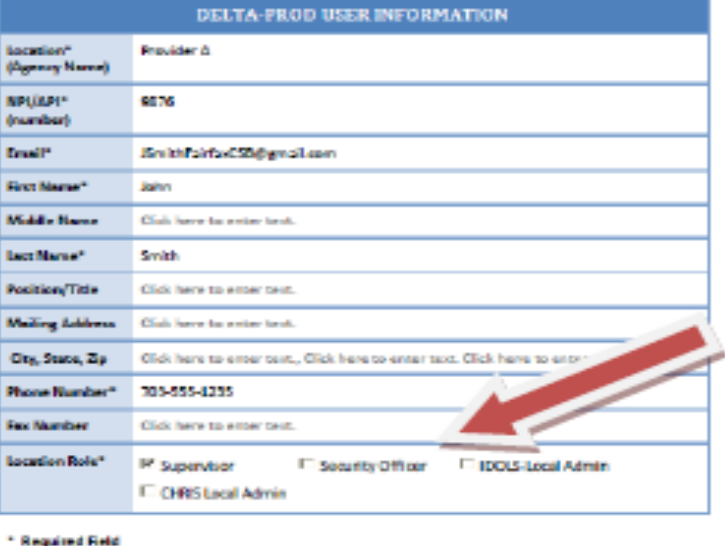

the Location Role. You may select more than one application for the Location Role for your Local Admin. NOTE: If a single person is filling multiple DELTA roles, the form may be filled out once and all appropriate DELTA Location Roles should be checked.

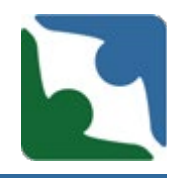

The DELTA Supervisor begins the creation of all user accounts at the provider's location. A provider must have a DELTA Supervisor and another employee as a back up with their own unique account.

DELTA Supervisors has only three functions.

- Request new accounts
- Request updates to existing account at their location
- Revoking separated employees from the CHRIS application

#### DELTA Roles: Supervisor

- **DELTA Supervisor's Role only has** one item under "**Manage Users**"
	- Account Request Form
- To create a user's account, the DELTA Supervisor will click on **Account Request Form** under the Manage Users menu.

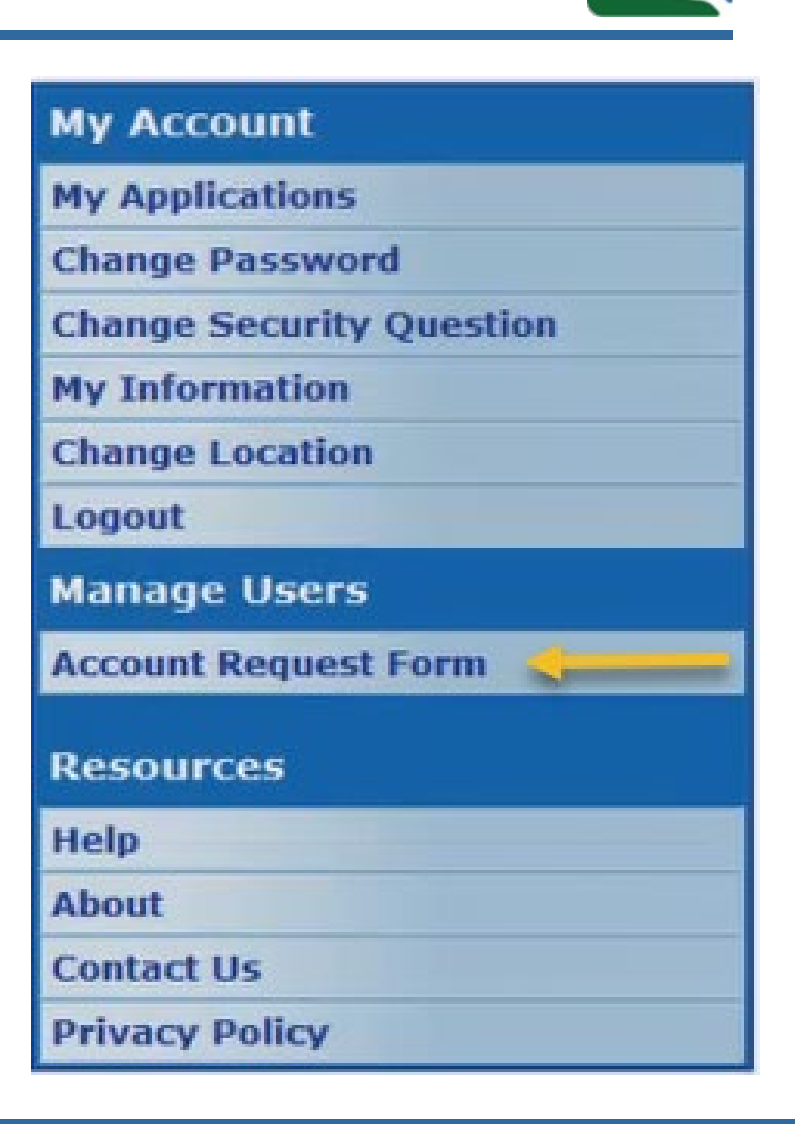

DELTA Roles: Security Officer

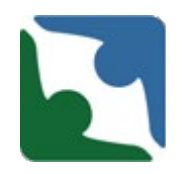

Delta Security Officer is the next DELTA role to take action. A user's account isn't created until the DELTA Security Officer, approve the request. A provider must have two Security Officers.

DELTA Security Officer has five functions:

- Request new accounts
- **Approve or deny accounts (approve accounts becomes a pending** application request for the Local Administrator to approve.)
- Reset password
- **Request updates and changes to existing account at their location**
- Revoking separated employees from the CHRIS application

### DELTA Roles: Security Officer

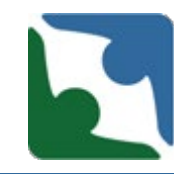

When a DELTA Supervisor submits a new account request, the DELTA Security Officer receive an email notification.

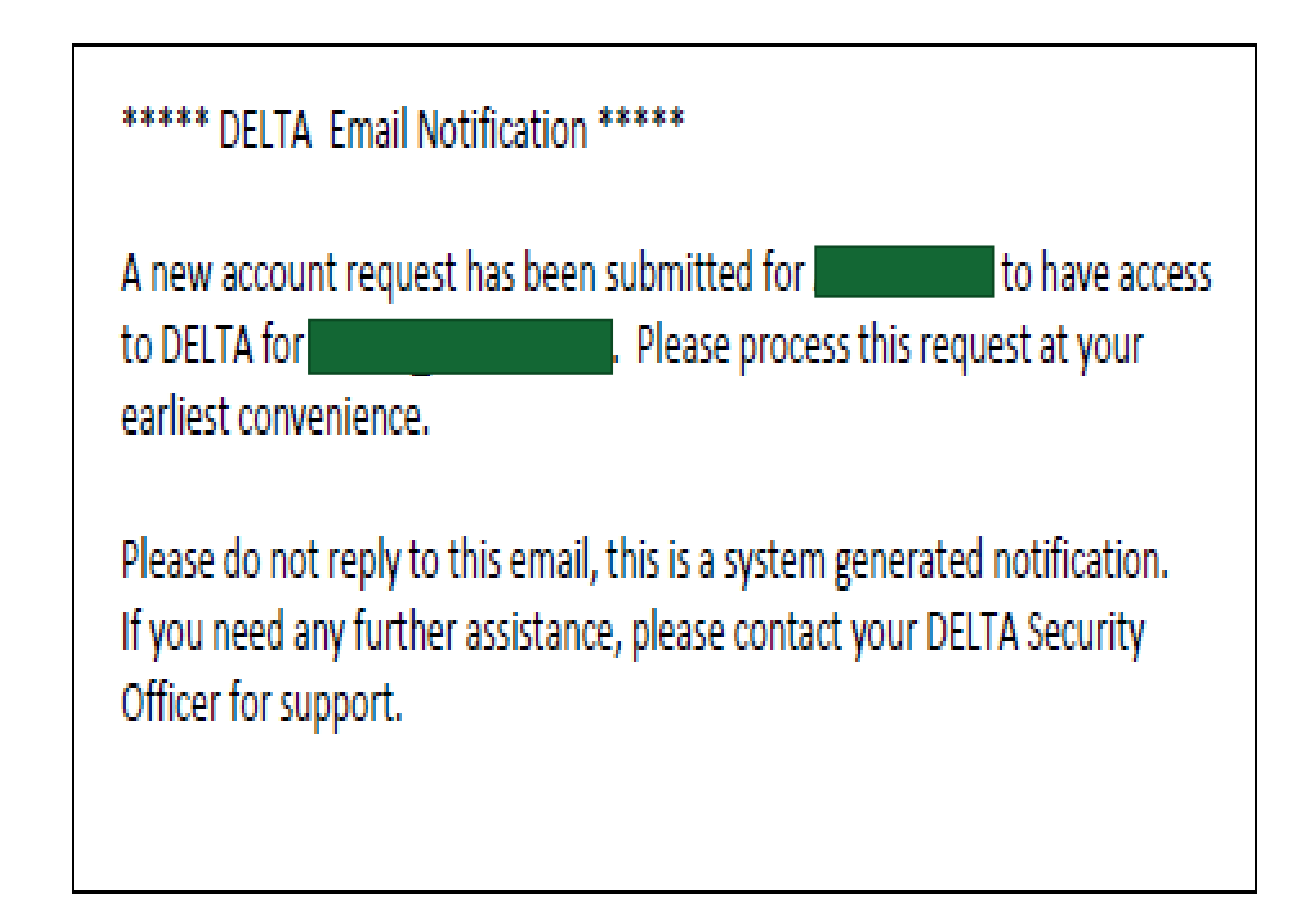

### DELTA Roles: Security Officer

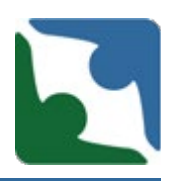

- **DELTA Security Officer has** two items under their "**Manage Users**"
	- **Admin Account Reset**
	- Pending Account Request
- **The Security Officer will** log in to DELTA and click **Pending Account Requests** under the **Manage Users** menu.

#### **My Account**

**My Applications Change Password Change Security Question** 

**My Information** 

**Change Location** 

Logout

Manage Users

**Admin Account Reset** 

**Pending Account Requests** 

**Resources** 

**Help** 

**About** 

**Contact Us** 

**Privacy Policy** 

#### DELTA Roles: User

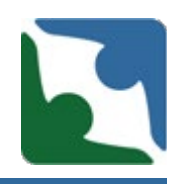

The next steps for creating a DELTA account are taken by the actual user of the account. Until the DELTA user logs into DELTA for the first time, changes the temporary password, and sets up the security question, **application access cannot be granted.**

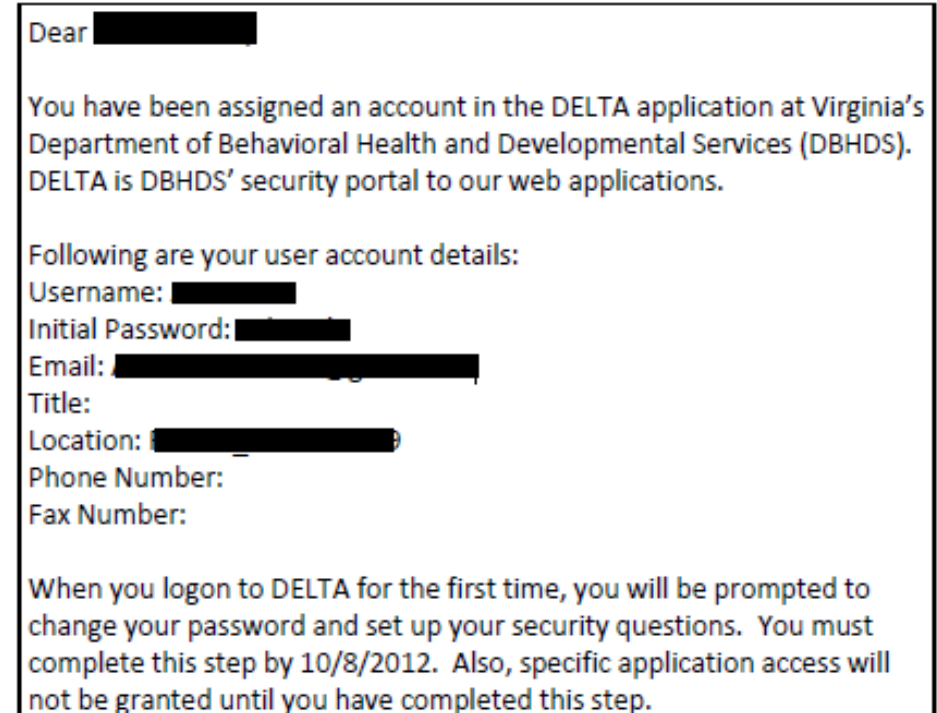

Please do not reply to this email, this is a system generated notification. If you need any further assistance, please contact your DELTA Security Officer for support.

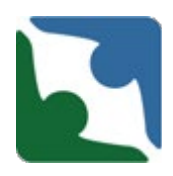

Delta Local Administrator is the last step to approve the request for a user's permission to a DBHDS application. Each provider must have a minimum of two Local Administrators.

The DELTA Local Administrator has four functions:

- **•** Process pending accounts application approval (They grant employees access to the application (CHRIS or ITOTS)).
- Reset password
- Request updates and changes to existing account at their location
- Approve or Deny access to the application

### DELTA Roles: Local Administrator

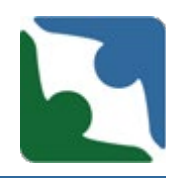

After the DELTA Security Officer approves the account request and the new user has logged into DELTA for the first time, the DELTA Local Administrator will receive an email notification.

\*\*\*\*\* DELTA Email Notification \*\*\*\*\*

A new application access request has been submitted for Albert Jones to have access to IDOLSTest for RAARC 1316075369. Please process this request at your earliest convenience.

Please do not reply to this email, this is a system generated notification. If you need any further assistance, please contact your DELTA Security Officer for support.

### DELTA Roles: Local Administrator

- DELTA Local Administrator's Role only has one item under "**Manage Users**"
	- Pending Application Requests
- To approve a user's application account, the DELTA Local Administrator will click on **Pending Application Request** under the Manage Users menu.

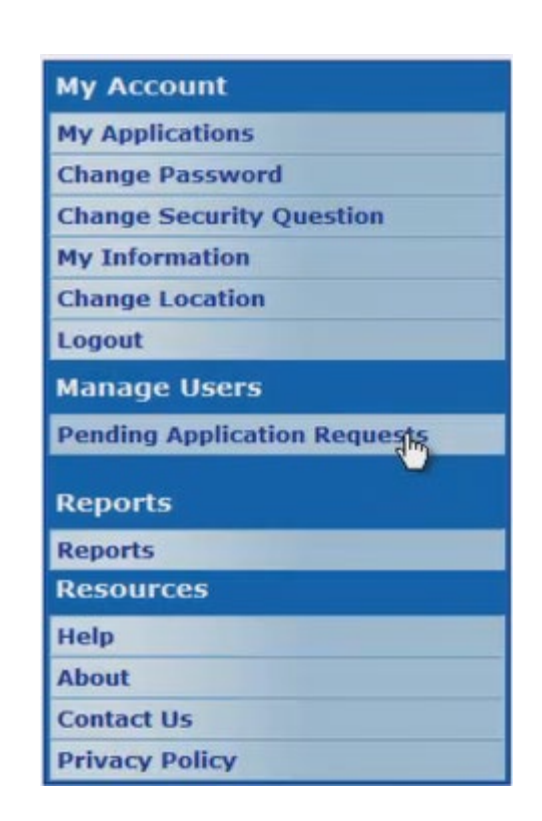

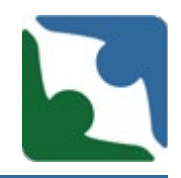

The DELTA Local Administrators from the organization can contact DELTA Production or Help Desk to request a new account to be created or password reset when a staff is experiencing a problem.

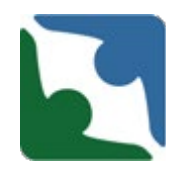

Beginning March 1, 2020 providers' Local Administrators and Security Officers will be responsible for resetting passwords and creating new DELTA accounts for their employees.

To get assistance with creating accounts and resetting passwords, [please review the following step-by-step video guida](https://delta.dbhds.virginia.gov/DELTA/_Help/modify%20access.mp4)nce on [Maintaining DELTA Accounts: Modifying User Access](https://delta.dbhds.virginia.gov/DELTA/_Help/modify%20access.mp4).

Additional guidance related to DELTA accounts can be located at [https://delta.dbhds.virginia.gov/DELTA/Help.aspx.](https://delta.dbhds.virginia.gov/DELTA/Help.aspx)

#### DELTA: Forgot Passwords

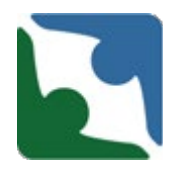

Users can reset their own password by using the Forgot Password button on the DELTA login screen.

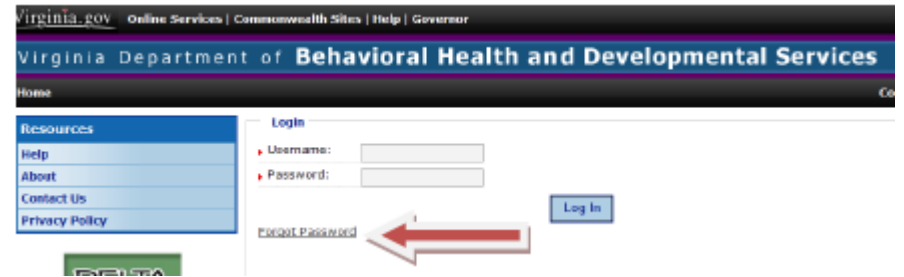

- 1. Click Forgot Password
- 2. Enter your Username
- 3. Click Submit
- Your security question will be displayed on the screen.
- You must answer the question correctly for your password to be reset. Click **Submit** for a temporary password to be created.'

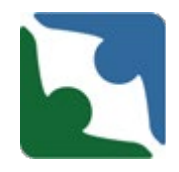

As stated above, one of the tasks completed by the **DELTA Security Officer** is to reset passwords due to:

- **a** user has forgotten a username and password or,
- a user has incorrectly entered his or her password three times and has been locked out of his or her account.

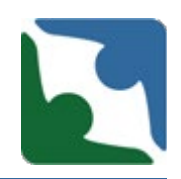

To reset a password:

- 1. Log into DELTA
- 2. Select **Admin Account Reset** from the **Manage Users**  menu.
- 3. The **Search for a User**  screen is displayed. Enter at least one search criteria. Select **Search.**

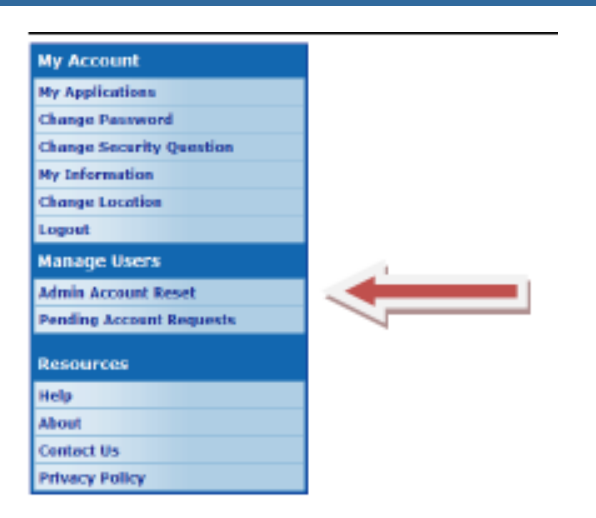

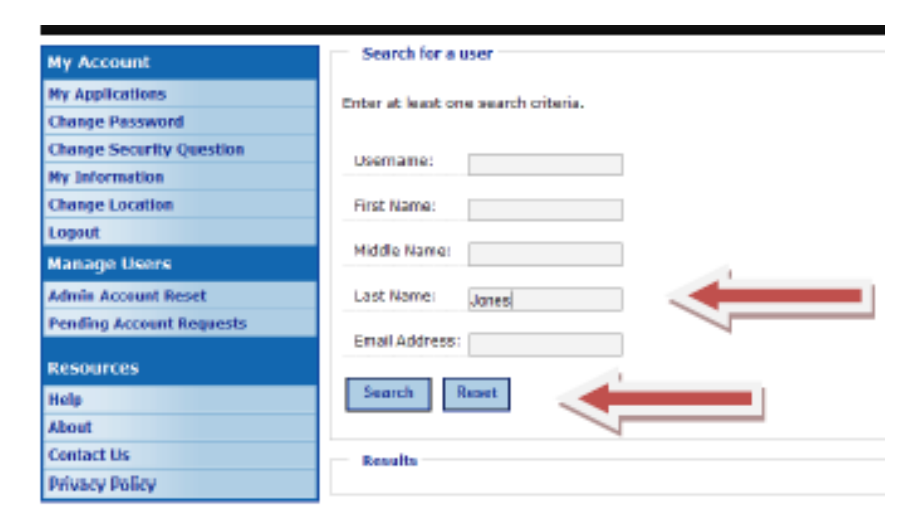

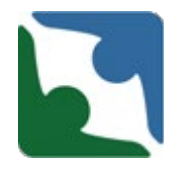

The results are displayed at the bottom of the screen. Click **Select**  next to the Username to choose the correct account.

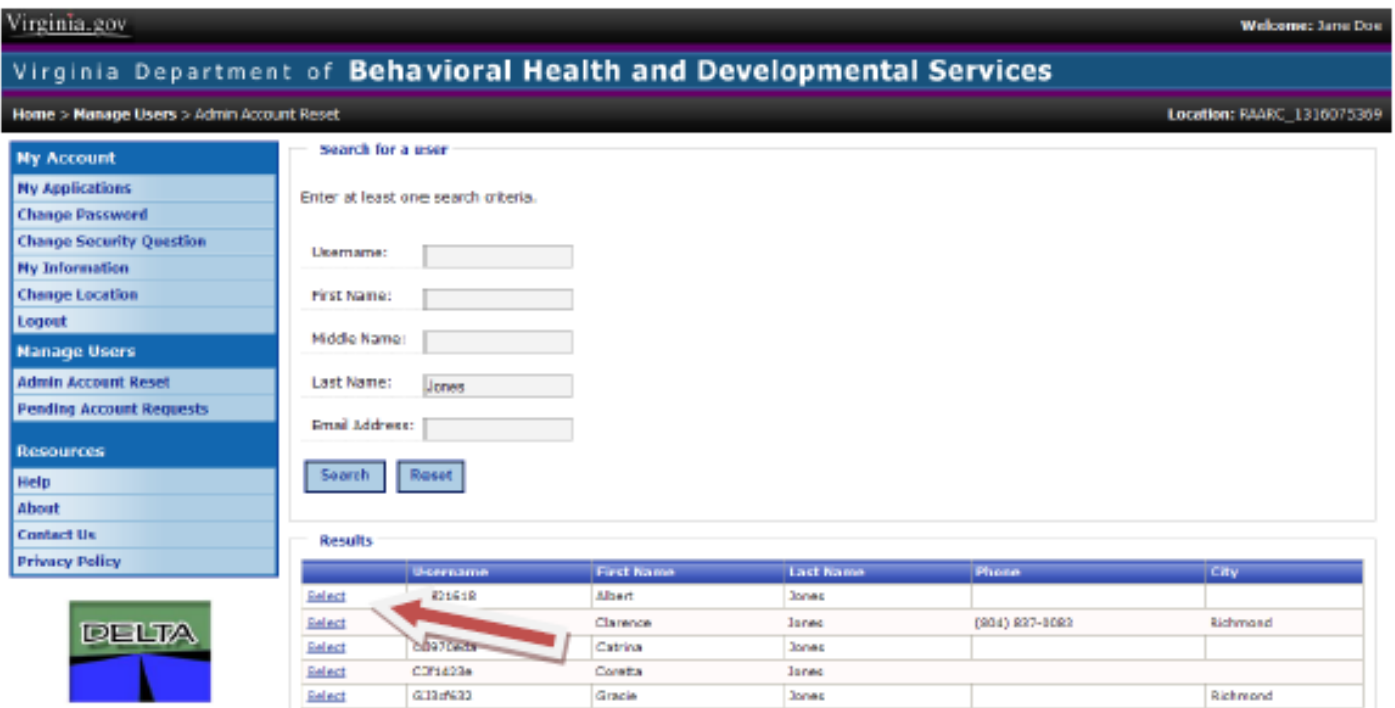

.

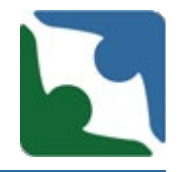

The **Administrative Account Reset** screen is displayed with the user's account information listed. Click **Reset Password** and a new password will be created. The user will receive an email notification of the new password.

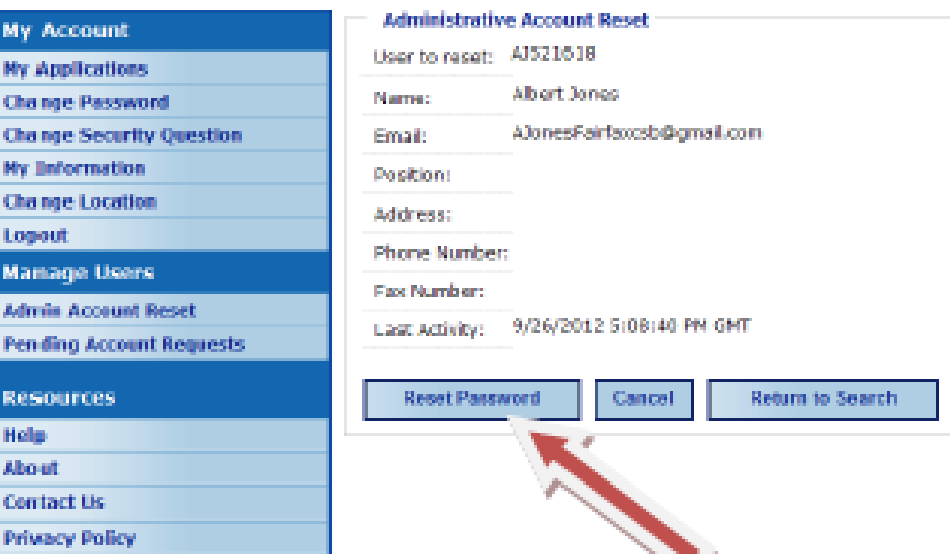

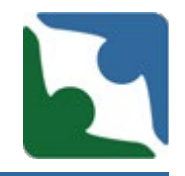

DBHDS Office of Licensing issued a memorandum in October 2019 on titled CHRIS Updates [\(http://www.dbhds.virginia.gov/assets/doc/QMD/OL/10.0](http://www.dbhds.virginia.gov/assets/doc/QMD/OL/10.01.19-chris-updates-memo.pdf) 1.19-chris-updates-memo.pdf). In the memorandum CHRIS Reporting Expectations were explained. In the memorandum it states:

"All providers are required to have a back-up person to enter incidents into CHRIS. When one individual is locked out of CHRIS the back-up individual will be able to submit the incident within the 24 hour time frame."

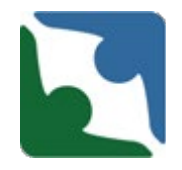

Beginning **March 1, 2020** directly submitting serious incident<br>reports to your licensing specialist when you are locked out of your account or need a password reset is **no longer acceptable**.

Each provider must have a minimum of two individuals to enter incidents into CHRIS and must also have a Local Administrator and Security Officer who can reset passwords and unlock accounts.

**The only exception to this will be when there is a system error in CHRIS, and the provider is unable to enter an incident due to technical issues or a system outage.** 

#### Revoking Users Access to CHRIS

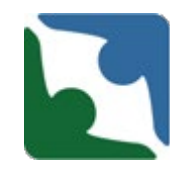

DBHDS Office of Licensing will be sending out a memorandum on revoking users access to CHRIS. The Office of Licensing learned that not all providers revoke employee's CHRIS access when they have been separated from the organization.

It is the provider's responsibility to immediately revoke an employee's user access to DELTA and DBHDS applications when the employee separates from the organization in order to prevent the inadvertent disclosure of PHI for those who should no longer have access to it.

#### Revoking Users Access to CHRIS

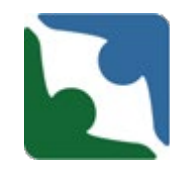

Revoking the separated employee's user access to DELTA helps to prevent the inadvertent disclosure of PHI.

Failure to immediately revoke a separated employee's user access to DELTA constitutes a violation of the Licensing Regulations (12 VAC 35-105-150(1), 12 VAC 35-105-150(4), and 12 VAC 35-105-870); Children's Residential Regulations (12VAC35-46-60(I), 12VAC35-46- 70, and *12 VAC 35-46-660 (c))*, and the Human Rights Regulations (12VAC35-115-80).

#### Revoking Users Access to CHRIS

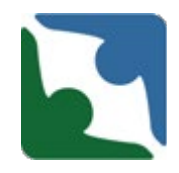

As a result, providers who fail to revoke the DELTA user access of separated employees may be subject to the sanctions enumerated within Code of Virginia §37.2-419 and, for providers of nonchildren's residential services, 12 VAC 35-105-100 as well.

In addition, providers who fail to revoke DELTA user access for separated employees may also be subject to the negative actions enumerated within 12 VAC 35-105-110 for non-children's residential providers and 12 VAC 35-46-130 and 12VAC35-46-90(B) for children's residential providers
### Revoking Users Access to CHRIS

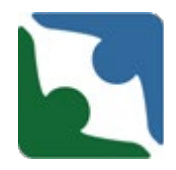

Revoking Users Access assistance is located in DELTA under Help.

[https://delta.dbhds.virginia.gov/DELTA/\\_Help/revoke%20access.mp4](https://delta.dbhds.virginia.gov/DELTA/_Help/revoke%20access.mp4)

**\***On March 3, 2020, DBHDS will remove access to individuals who has not access the CHRIS application after January 1, 2019.

**\***Starting July 1, 2020, DBHDS will begin to remove access to individuals who has not access the CHRIS application in six (6) months.

# Specialized Investigation Unit

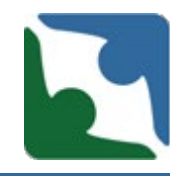

- The Specialized Investigation Unit was developed to supplement the efforts of current Office of Licensing Specialists in conducting investigations to protect the health and safety of Individuals with Developmental Disabilities; and to ultimately improve the overall quality of services and supports.
- The SIU will review and investigate in a timely manner as established in protocols, serious reportable incidents. The SIU will be implemented in three phases in an effort to determine the feasibility of SIU staff completing all investigations for all regions.
	- **Phase One** will consist of completion of all death investigations of individuals with developmental disabilities; (current phase-began in January, 2020)
	- Phase Two will consist of completion of complaint investigations/high profile cases for individuals with developmental disabilities;
	- Phase Three will consist of completion of SIR investigations of individuals with developmental disabilities.
- The overall goal of the SIU is to improve processes relating to investigations, promote consistency, allow for specialized training of investigators, and to ensure the overall safety of all individuals served throughout the Commonwealth.

## Specialized Investigation Unit

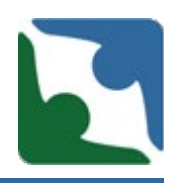

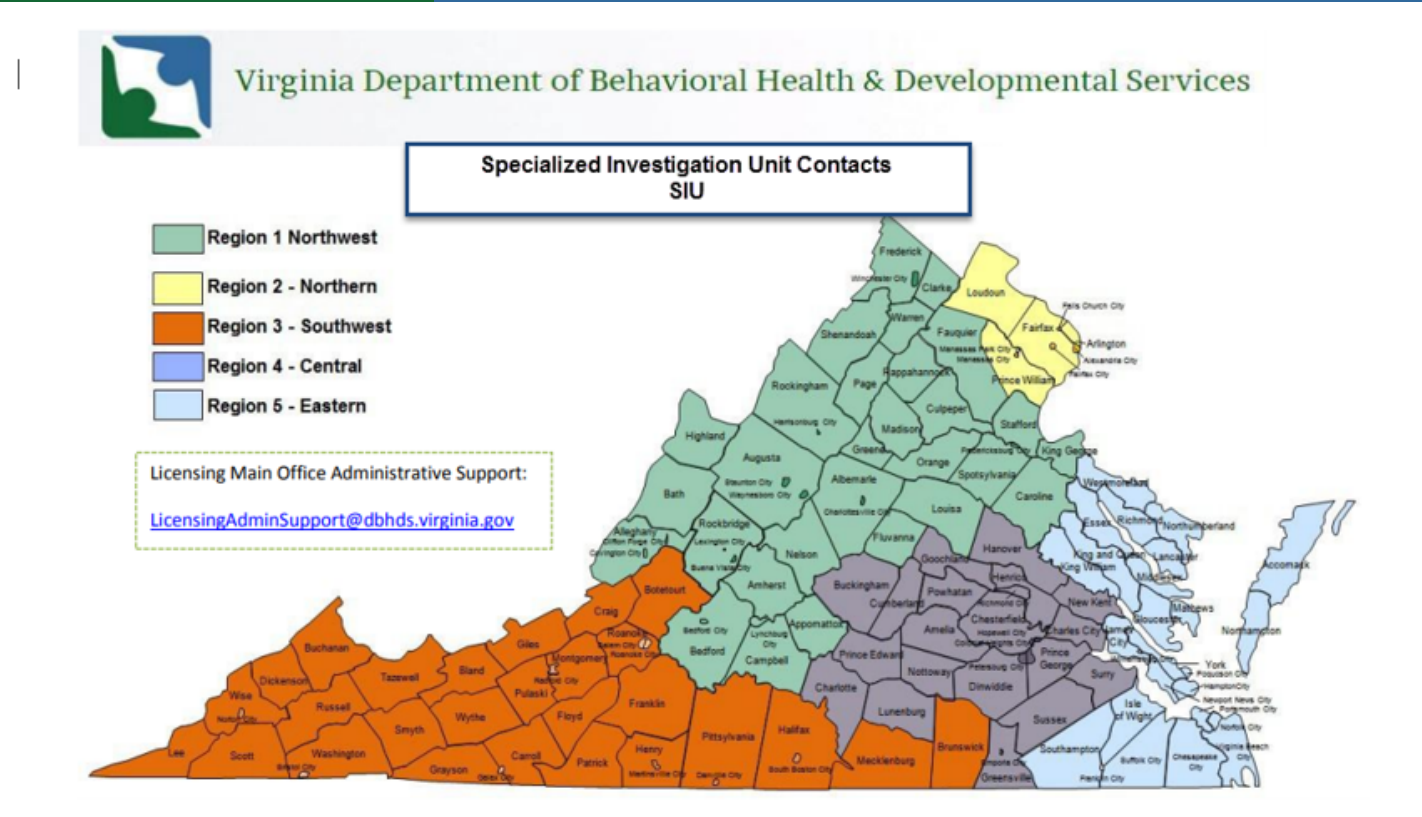

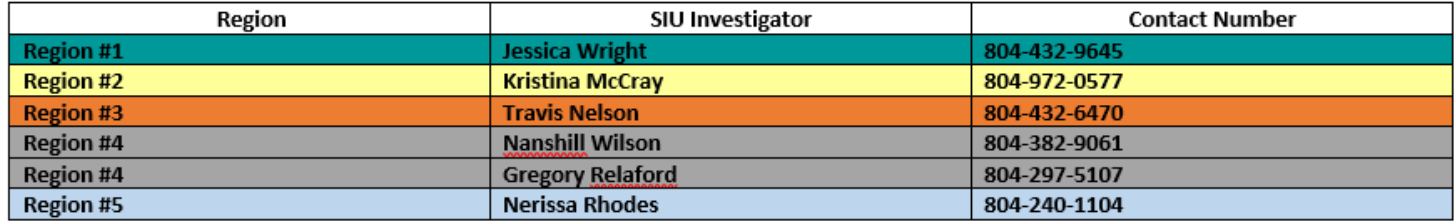

# Logging into Delta

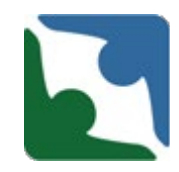

**DELTA** is the internet portal used to access CHRIS and other DBHDS applications. The DELTA Icon is located on the home page of the DBHDS website.

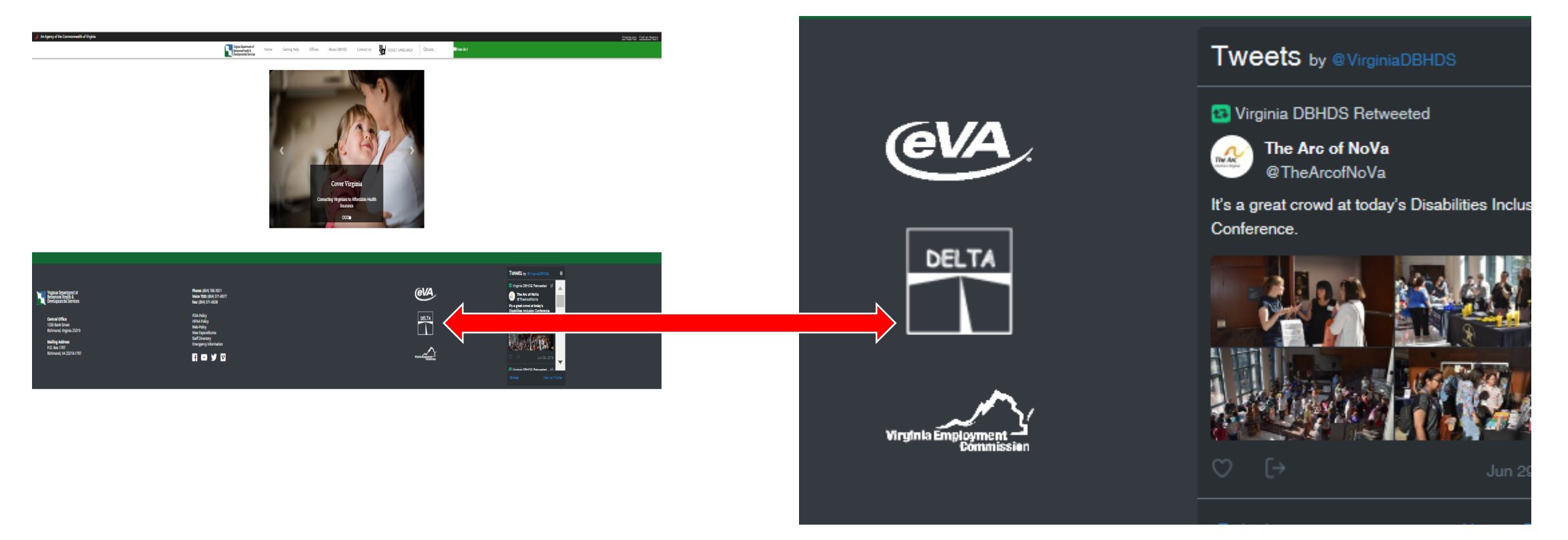

### DELTA Assistance

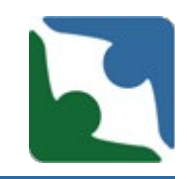

More details are available on the DELTA web site under DELTA User's Manual [\(https://delta.dbhds.virginia.gov/DELTA/\\_Help/DELTA%20User%20Manual%20%20V1-](https://delta.dbhds.virginia.gov/DELTA/_Help/DELTA%20User%20Manual%20%20V1-1.pdf) 1.pdf)

#### **Contact Information:**

#### *Information Technology Services*

- Phone Number: (804) 371-4695
- Fax Number: (804) 786-2029
- Email Address: deltaprod@dbhds.virginia.gov

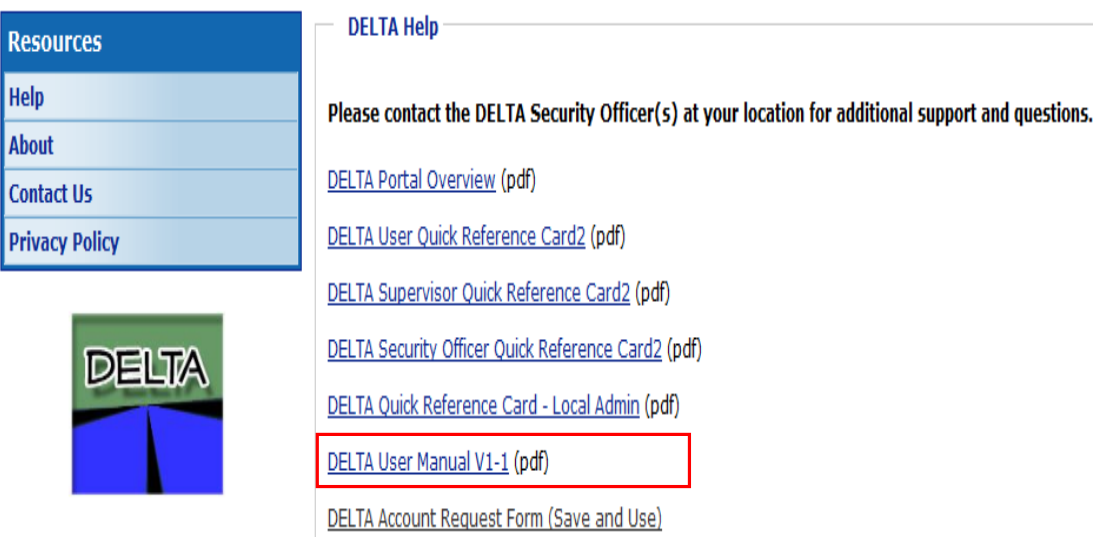

# Logging into Delta

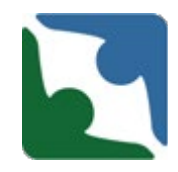

When logging into the DELTA portal for the first time you will be instructed to change your temporary password. **Passwords will be required to change every 90 days and cannot be repeated for the first 24 uses.** 

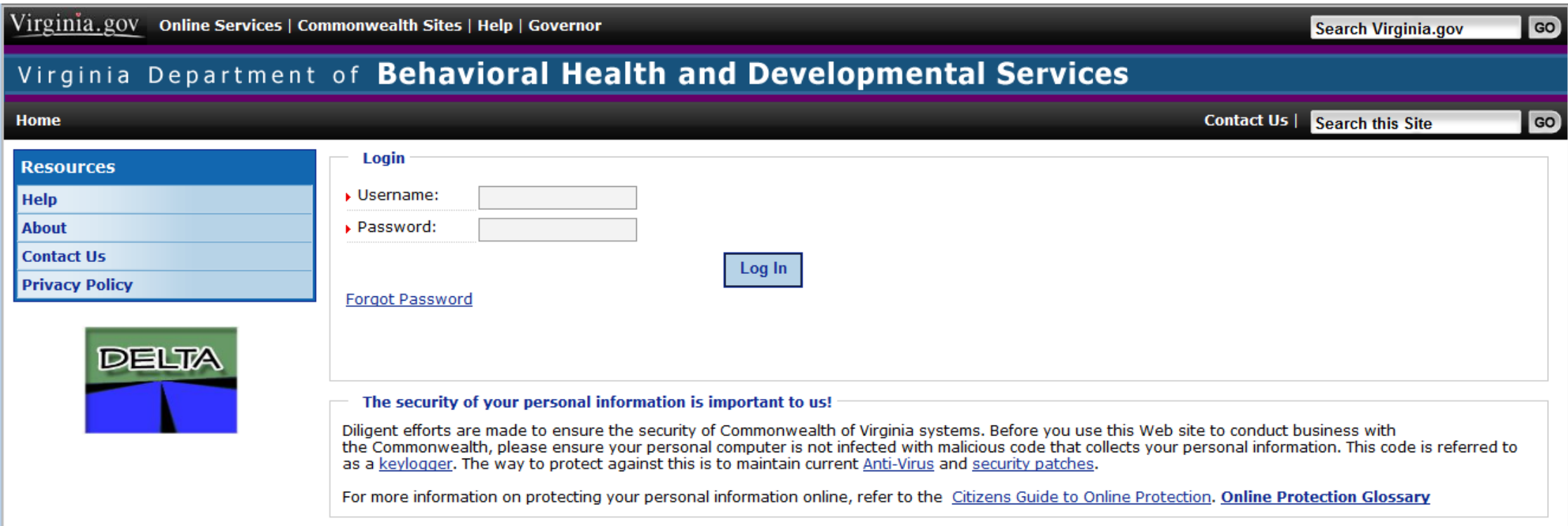

# Navigating to CHRIS System

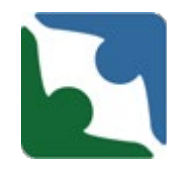

Once you have logged into Delta successfully, you will be directed to the *Chose a Location*  screen.

- Click on the drop down arrow
- Select your Provider's name
- Click "**Set Location**" to go to the next screen

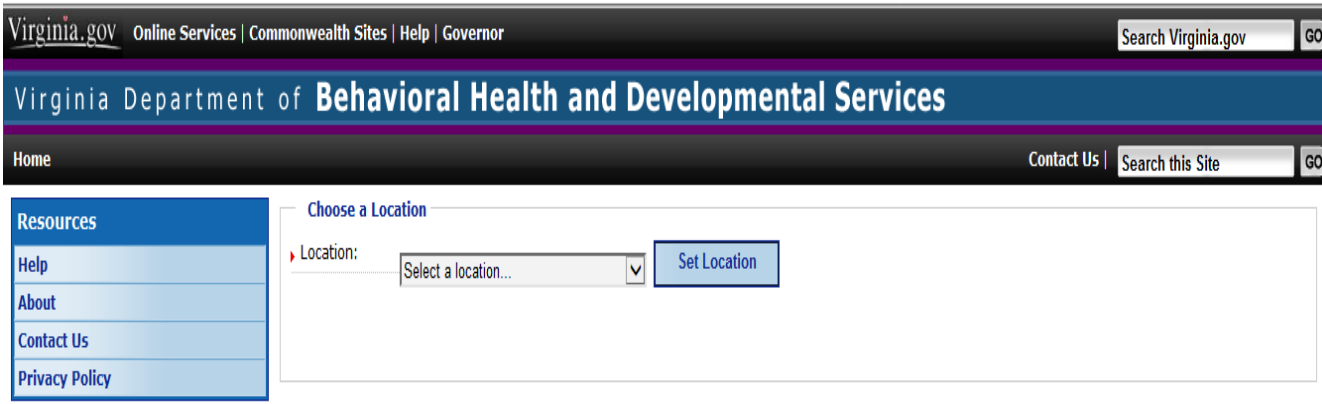

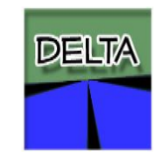

# Logging into CHRIS

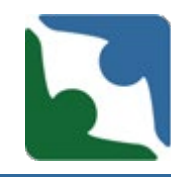

Once you have selected your Location, you will see the link to the CHRIS application.

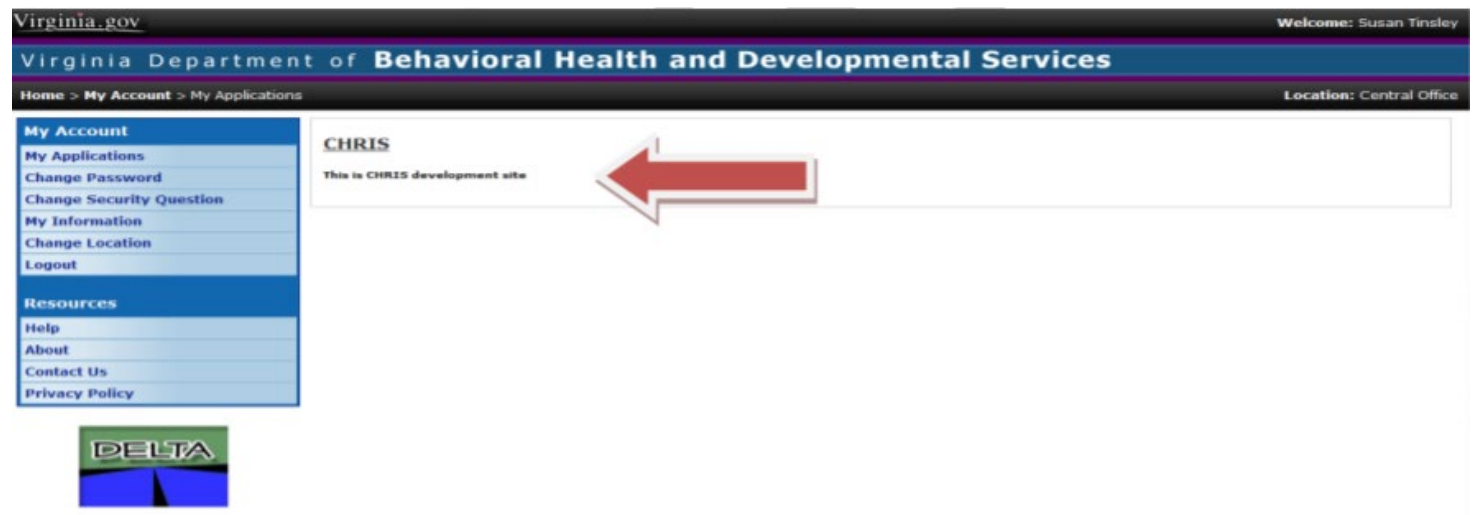

**CHRIS is designed to timeout after 15 minutes of session inactivity. If your session times out and you have not saved your entry or changes, your entry or changes will be lost.** 

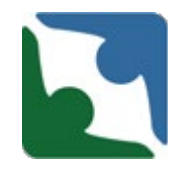

CHRIS has the functionality to search for a case by individual name or by the specific abuse allegation number, complaint number, or death/incident number assigned to the case by CHRIS (depending on your individual permissions, you may not have access to all data).

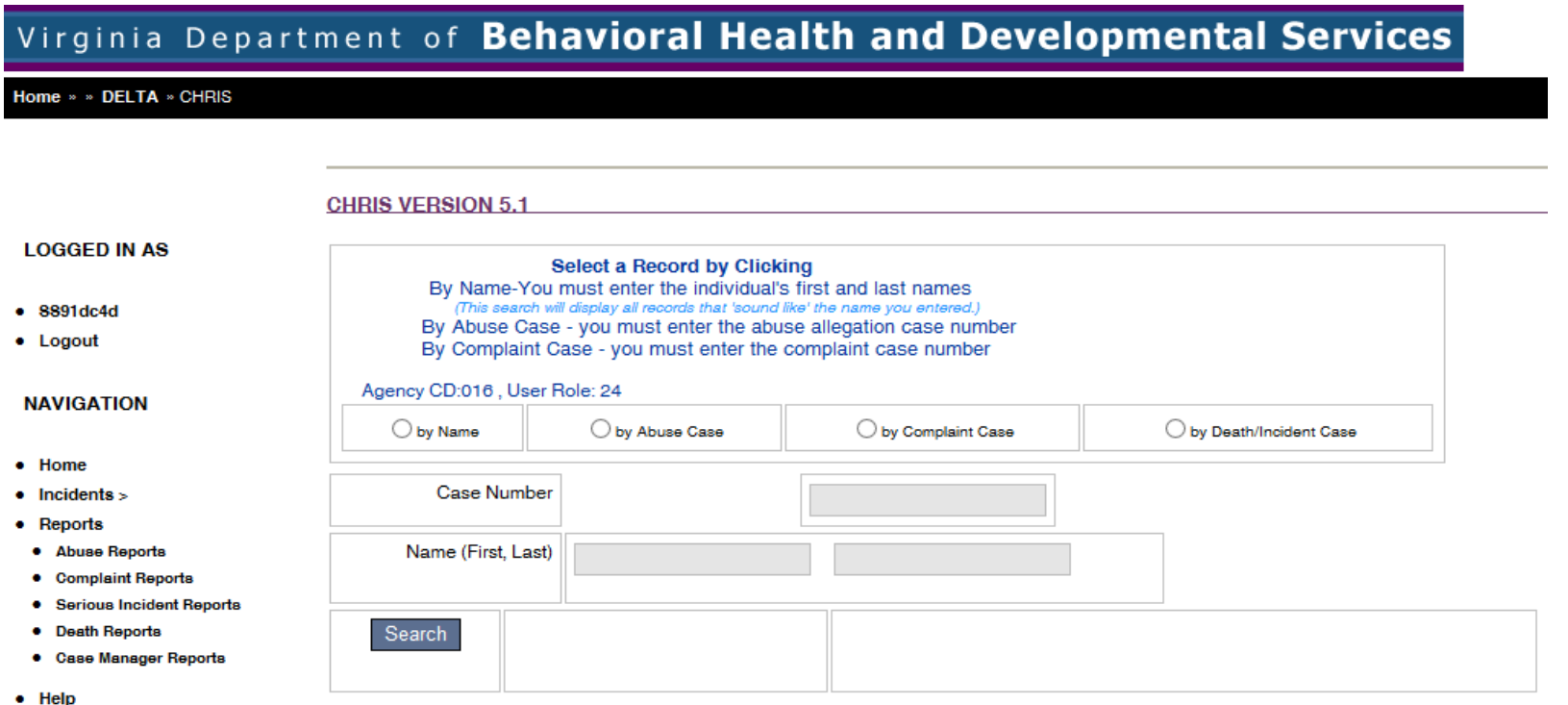

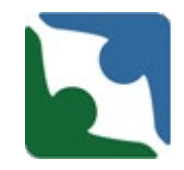

When entering an incident and creating a new profile for an individual, please perform a **Name** search first to ensure a profile does not already exist for the individual. To search by individual name:

- Click the **by Name** button
- Enter the individual's **First Name**  and **Last Name**
- Click **Search**
- All individuals with a name "similar to" the one you've entered will be displayed on the screen.
- Click the highlighted ID number link to choose the individual you need.

**CHRIS VERSION 5.1** Select a Record by Clicking By Name-You must enter the individual's first and last names (This search will display all records that 'sound like' the name you entered.) By Abuse Case - you must enter the abuse allegation case number By Complaint Case - you must enter the complaint case number Agency CD:016, User Role: 24 **●** by Name O by Abuse Case O by Complaint Case ◯ by Death/Incident Case **Case Number** Name (First, Last) Jane Doe Choose from the individuals below or click here to add new individual. Search  $ID$ **SSN First MI** Last Gen. **DOB City** Zip 01620197811179 D 124124124 M 1/1/1950 22314 John Doe Alexandria F 0162019619142257 Jane -S Doe 555241234 1/1/1980 Alexandria 22314

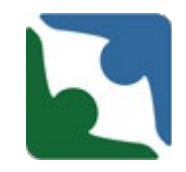

If the incident involved abuse or neglect, please enter the information first on the Human Rights side under the tab labeled "Abuse Information." Then come back and enter the incident under the tab labeled Death/Incident. The Human Rights number (if applicable) will be needed in the death/incident report.

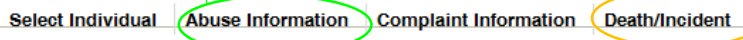

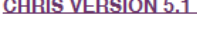

\* denotes a required field

^ additionally required fields for CSBs and Private Providers

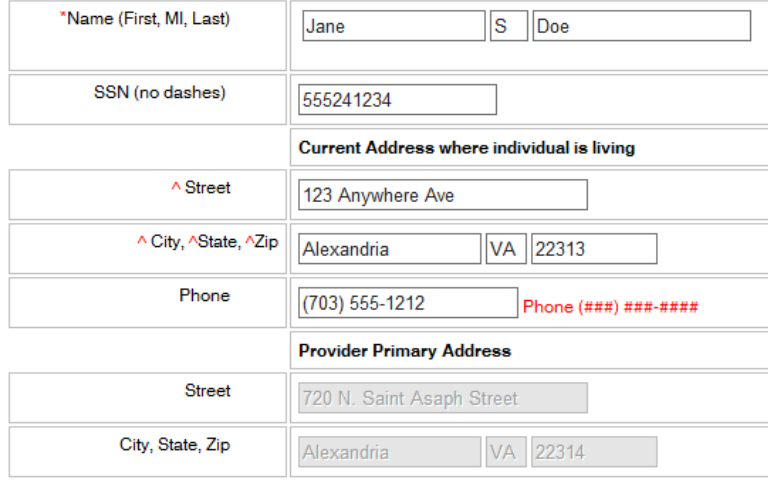

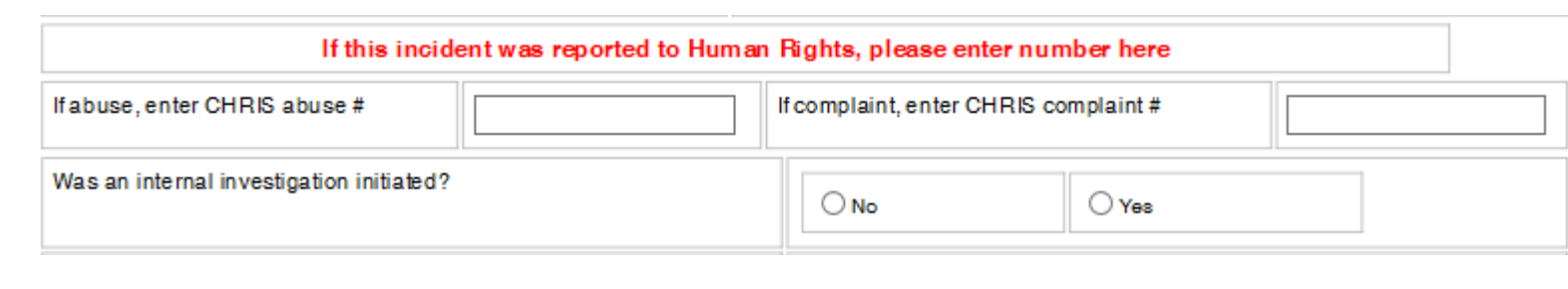

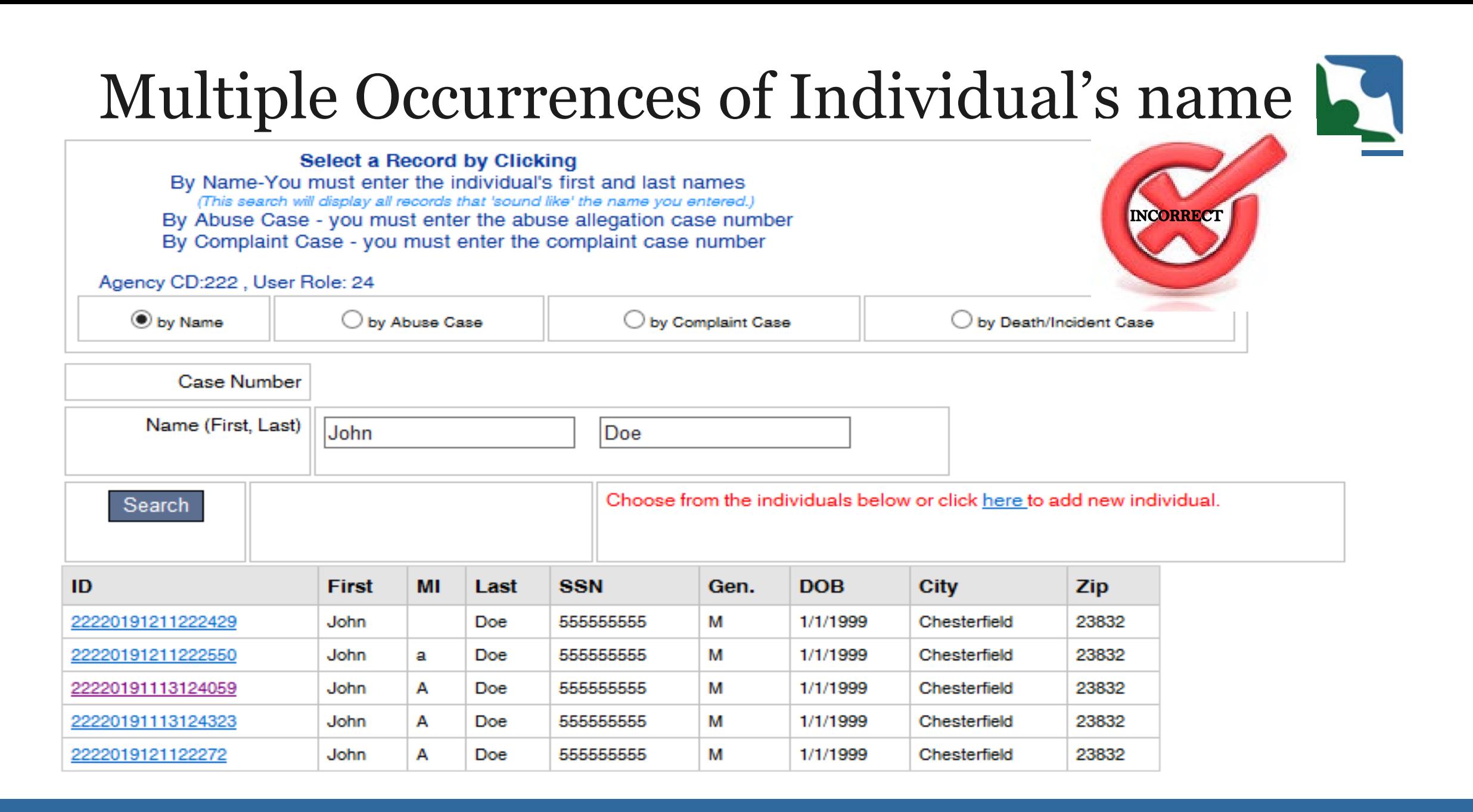

## Multiple Occurrences of Individual's name

Each individual should only be entered into CHRIS one time. This is the correct view of how an individual's name should be

displayed in CHRIS

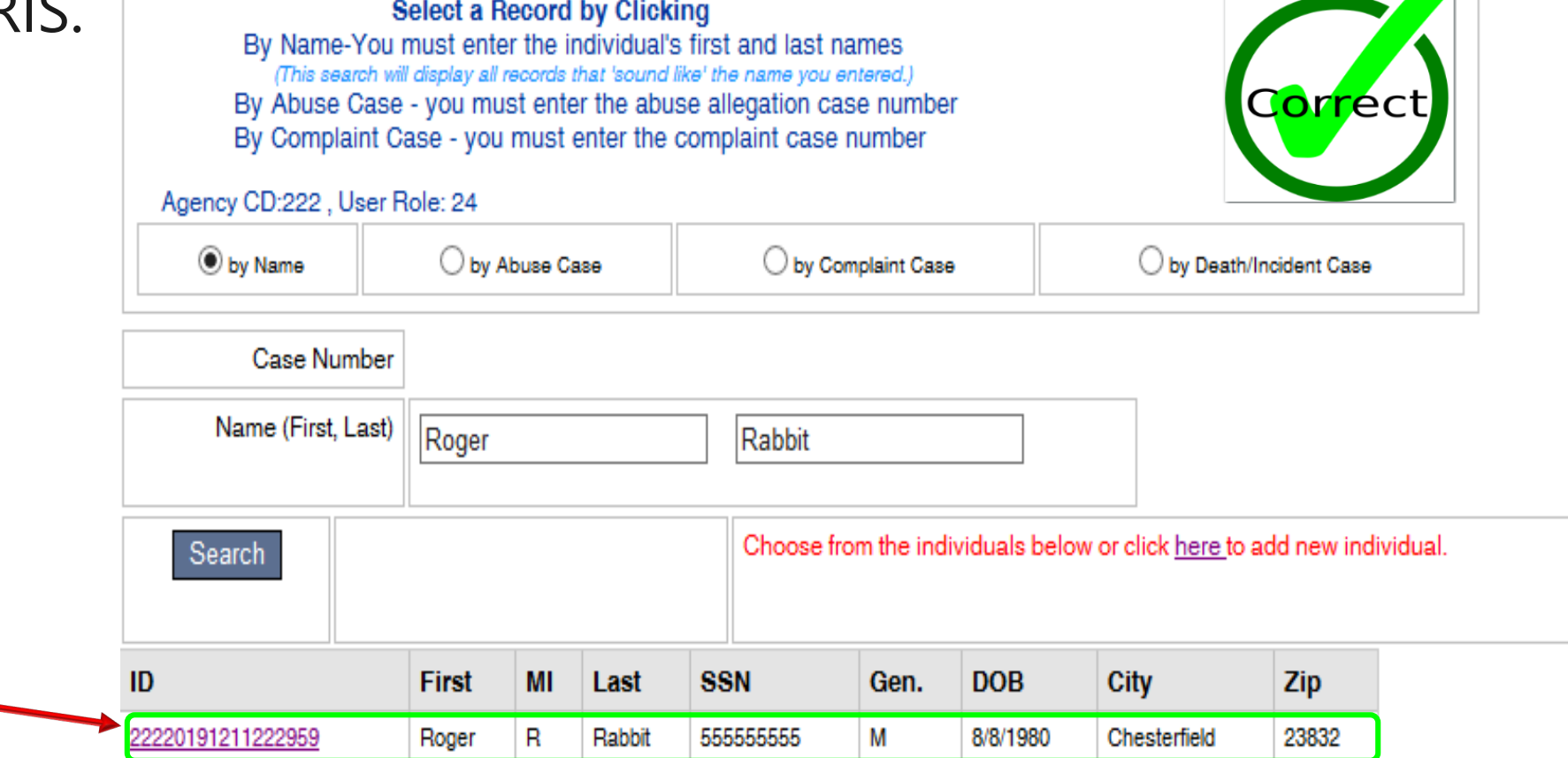

### Multiple Occurrences of Individual's name

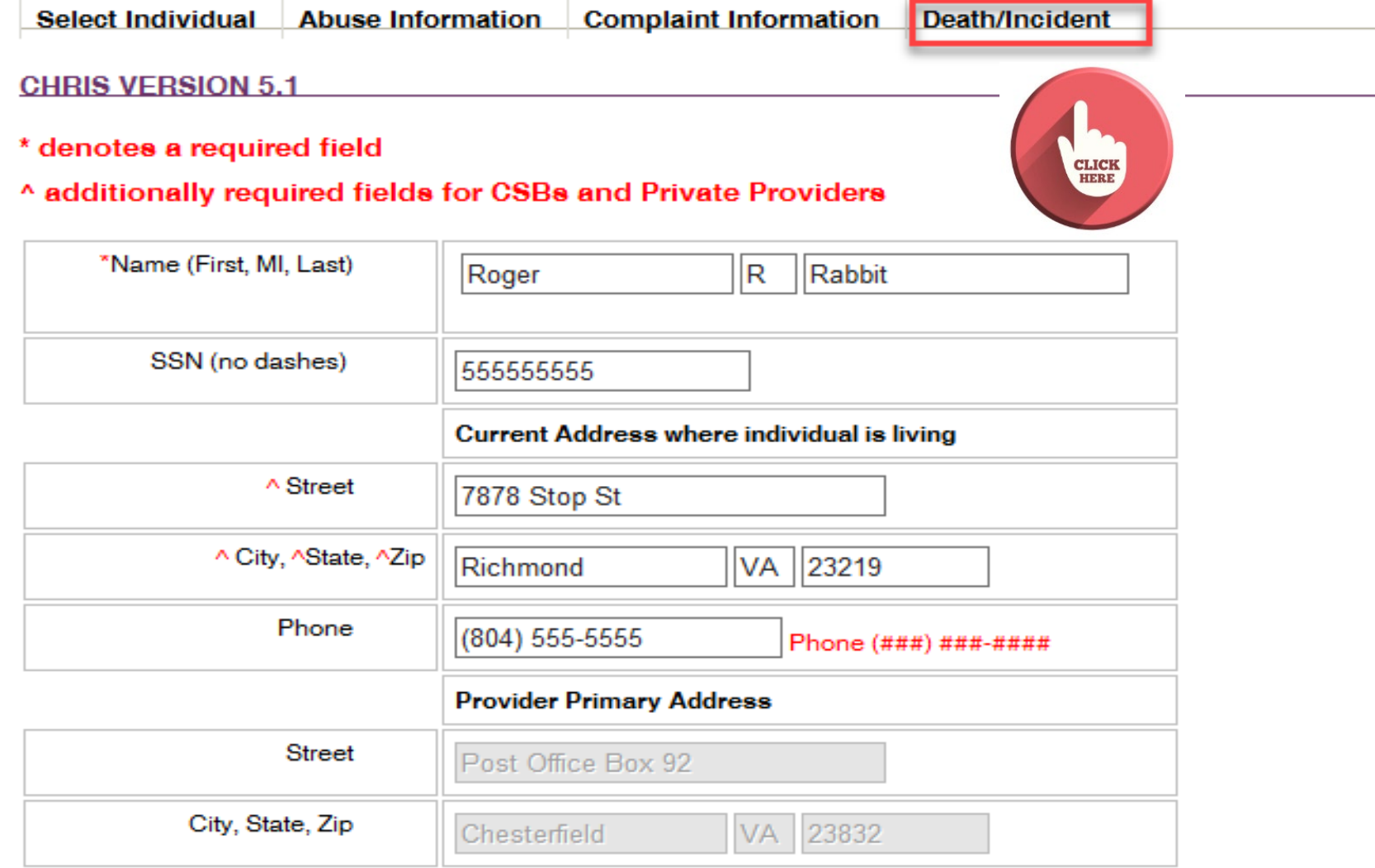

### Multiple Occurrences of Individual's name

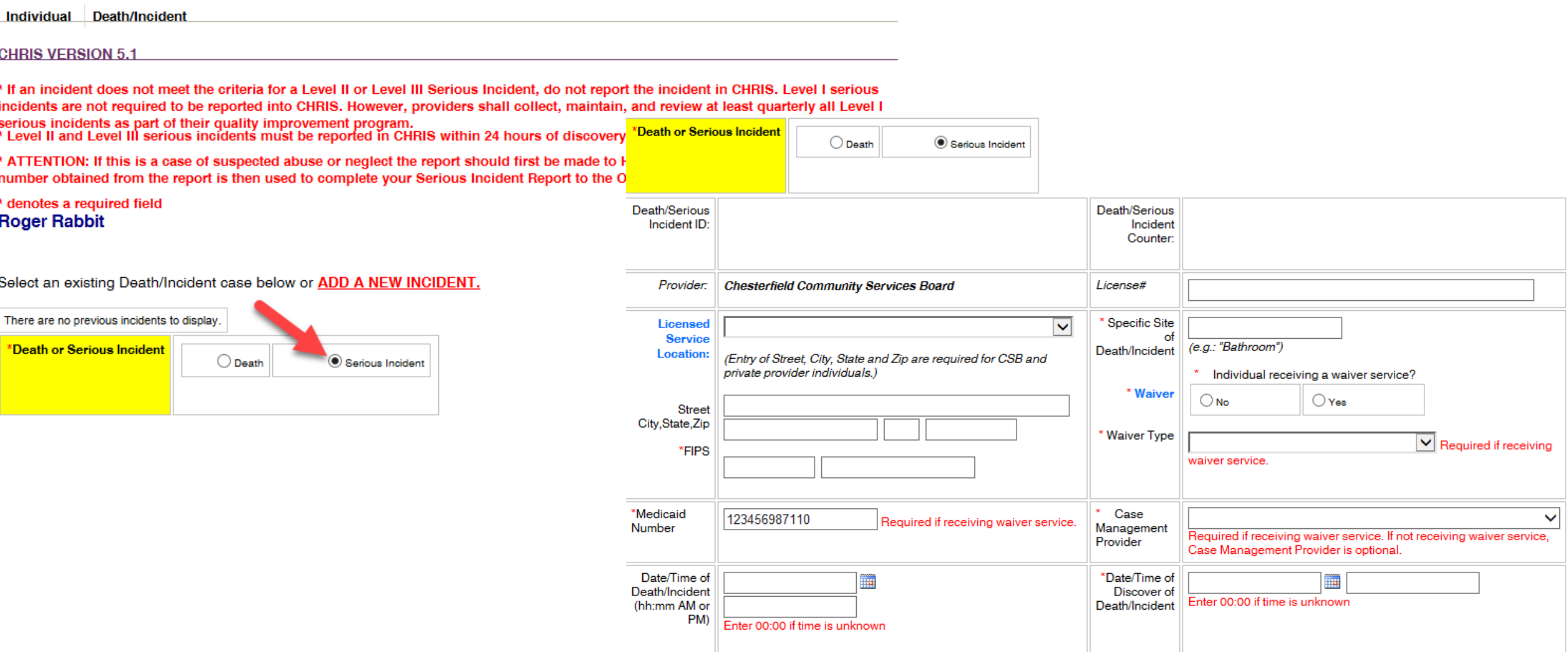

#### SelectIndividual

#### **CHRIS VERSION 5.**

#### \* denotes a required field

#### ^ additionally required fields for CSBs and Private Providers

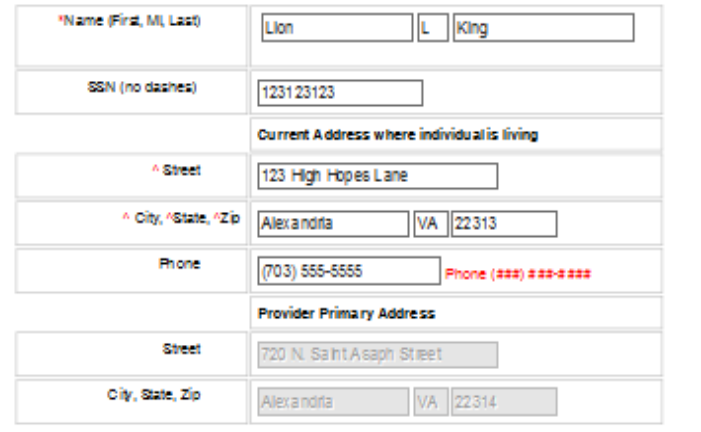

#### **DEMOGRAPHICS**

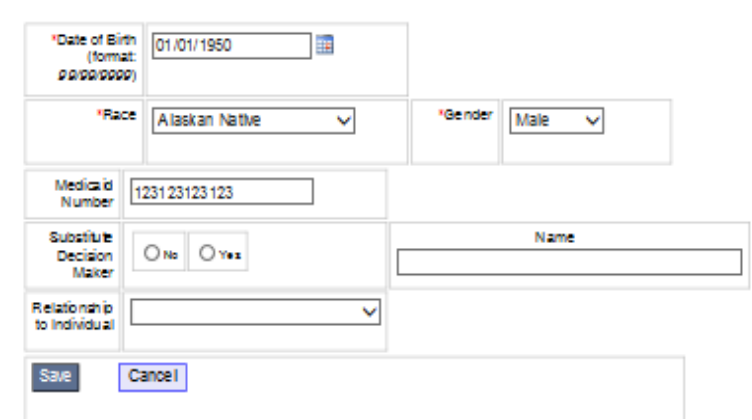

- Complete the Demographic fields as required and click **Save**.
- Once you have clicked **Save** a message saying "the record is saved" and the **Continue** button will appear.
- Click on **Continue** to enter the incident.

#### SelectIndividual

#### **CHRIS VERSION 5.1**

#### \* denotes a required field

#### ^ additionally required fields for CSBs and Private Providers The record is saved.

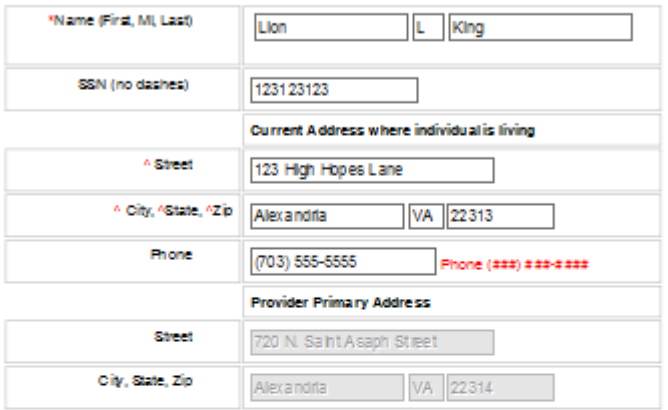

#### **DEMOGRAPHICS**

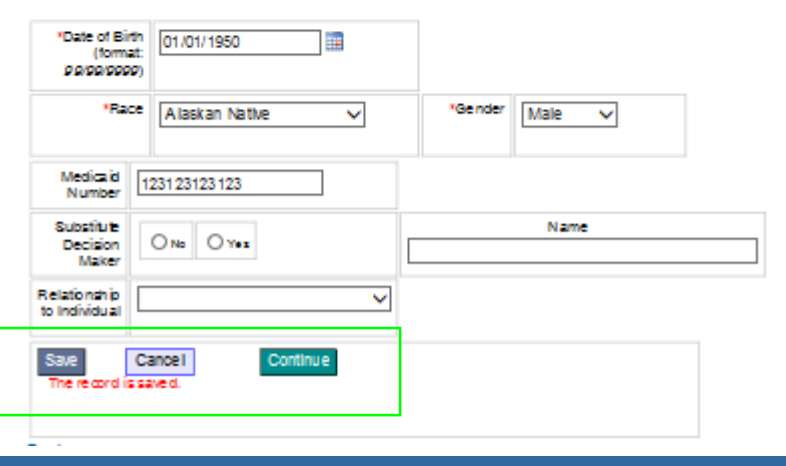

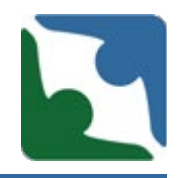

- The **Continue** button will add the heading tabs to the Demographic screen.
- The tab "**Death/Injury**" has been changed to **"Death/Incident"**

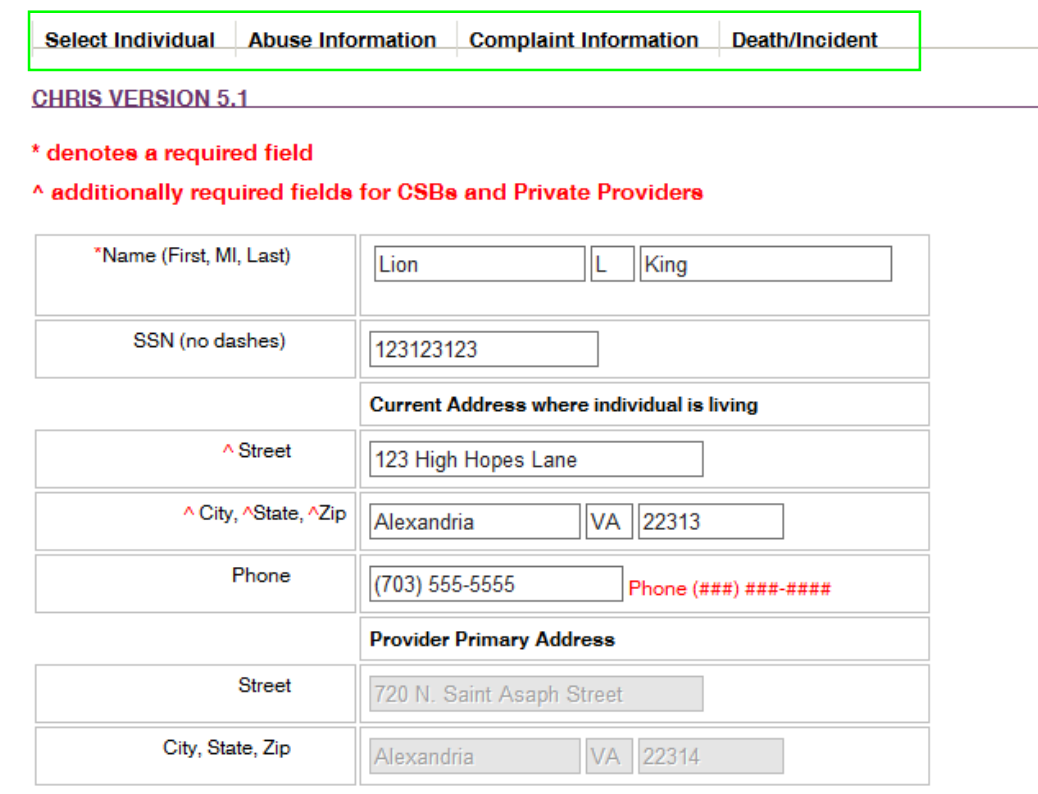

**DEMOGRAPHICS** 

### Serious Incident Levels

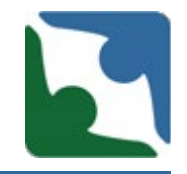

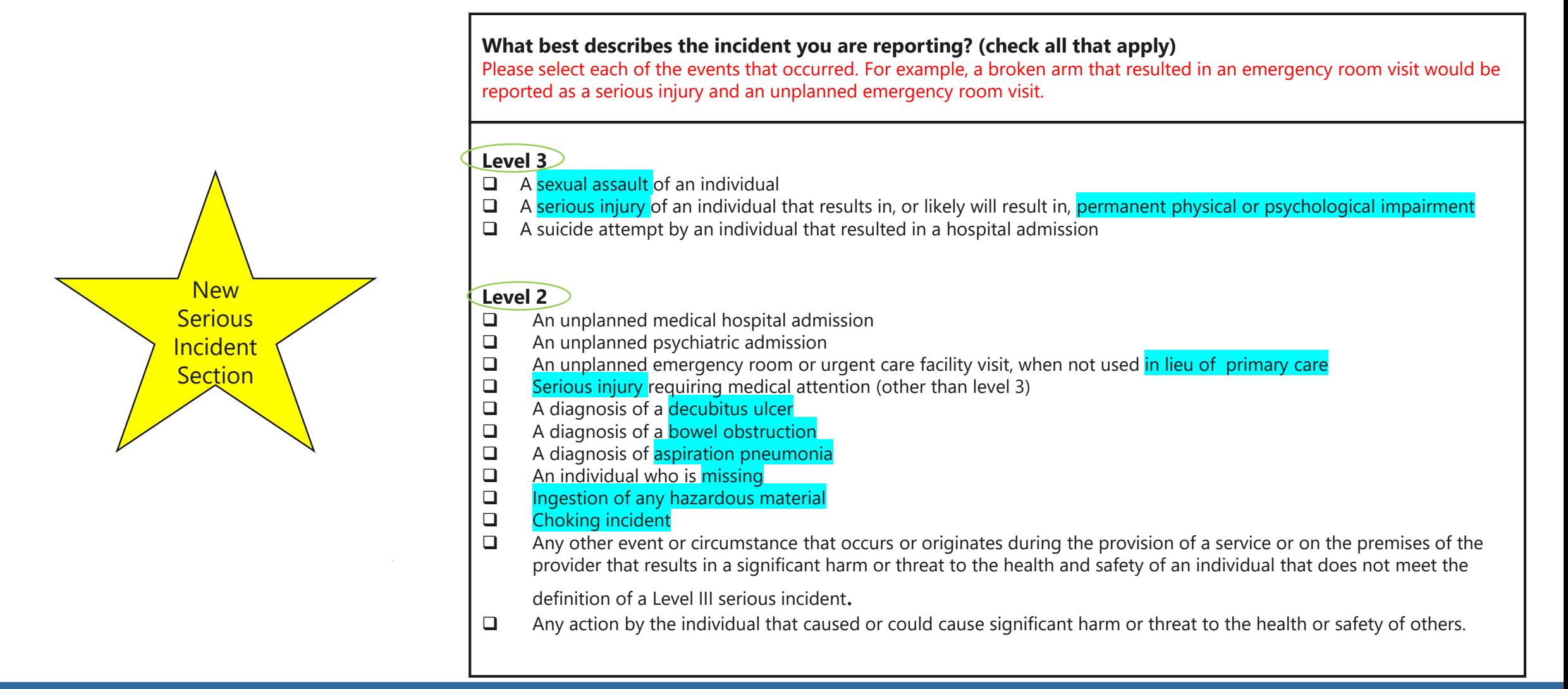

## Finding Locations in CHRIS

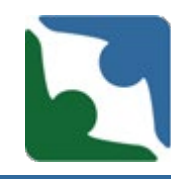

CHRIS retrieves it's locations from the Office of Licensing Information System. The locations found under each licensed service are directly related to the locations on the agency's license. If you are having trouble finding a location you believe should be there, please conduct the following steps:

# Finding Locations in CHRIS

First, check your license addendum to ensure you have the correct service selected for the address.

- $\blacksquare$  Each service has a listing of all locations licensed to provide that service.
	- For example, there are two locations that are licensed for group home service and one location for centered based day support service.

#### SEA NAME STREET, LLC

#### **Licensed Services**

Licensed As: A co-occurring disorder of developmental disability and mental health residential group home service for adults. Stipulations:

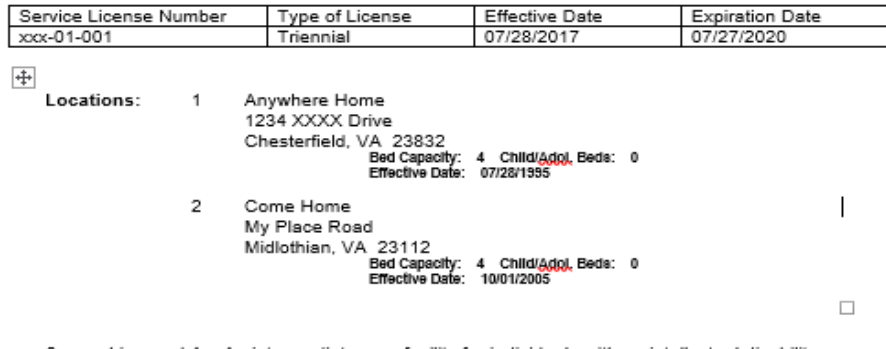

Licensed As: An intermediate care facility for individuals with an intellectual disability (ICF-IID) residential group home service for adults **Stipulations** 

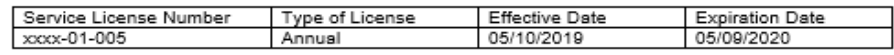

Locations: Everywhere (ICF/ID) 6789 Everywhere Boulevard Petersburg, VA 23805 Bed Capacity: 12 Child/Adol. Beds: 0 Effective Date: 05/10/2018

Licensed As: A developmental disability center based day support service for adults. -3.

**Stipulations** 

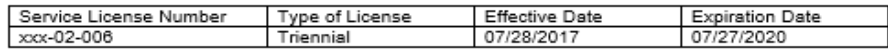

Locations:

We're Here 4321 We're Here Drive Richmond, VA 23236 Bed Capacity: 0 Child/Adol, Beds: 0 **Effective Date: 07/28/1995** 

## Finding Locations in CHRIS

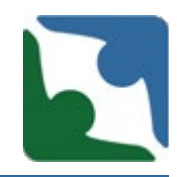

If after verifying the location is on the agency's licensed addendum, please contact the Incident Management Unit to assist you with correcting this issue.

If the location is not listed on the agency's license addendum, please contact your licensed specialist and they will assist you in correcting this matter.

### Serious Incident Track- Definitions

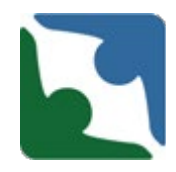

CHRIS now has two different types of definitions. Any text that is highlighted blue has hover over technology and contains definitions or instructions. An example is below:

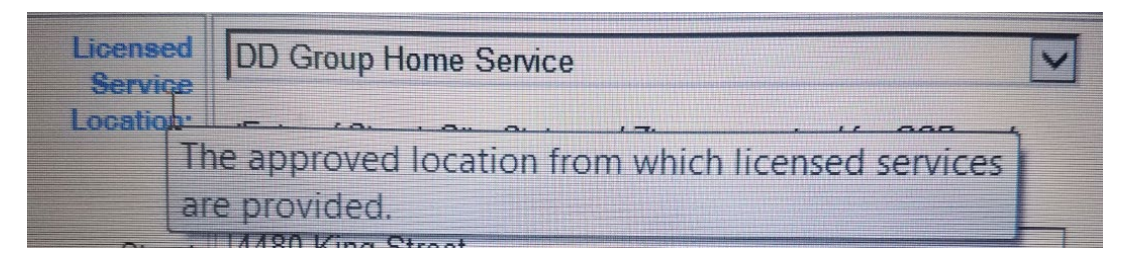

#### There are also concatenated definitions. These are words that have the definitions to the right of the word.

ADVERSE REACTION TO MEDICATION - An adverse reaction to a drug has been defined as any noxious or unintended reaction to a drug that is administered in standard doses by the proper route for the purpose of prophylaxis, diagnosis, or treatment. Some drug reactions may occur in everyone, whereas others occur only in susceptible patients.

ALLERGIC REACTON - Allergic reactions are sensitivities to substances called allergens that come into contact with the skin, nose, eyes, respiratory tract, and gastrointestinal tract. They can be breathed into the lungs, swallowed, or injected.

### Serious Incident Changes

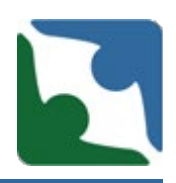

- **The Injury, Illness or Conditions box will always be visible.** 
	- **If the user selects YES**, checkboxes will be enabled.
	- **If user selects NO**, checkboxes will still be visible but will not be enabled to check.

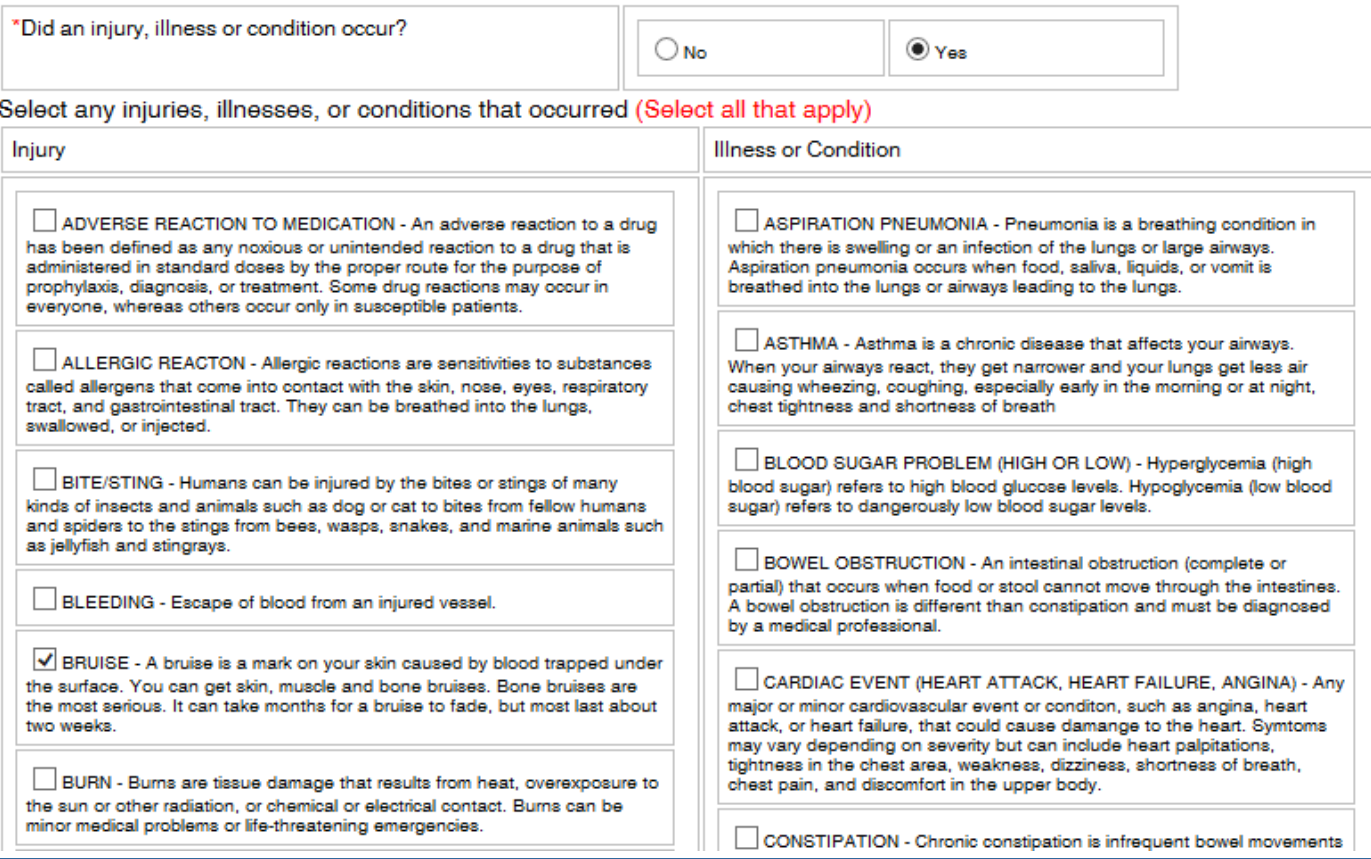

### Serious Incident Changes

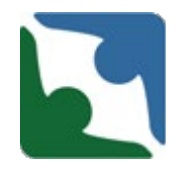

- If none of the options listed under the Injury, Illness or Conditions box fit the incident needs, there is "**other injury**" or "**other illness/condition**" you can select.
- Before selecting either one of these boxes, please be sure to go down the entire lists.

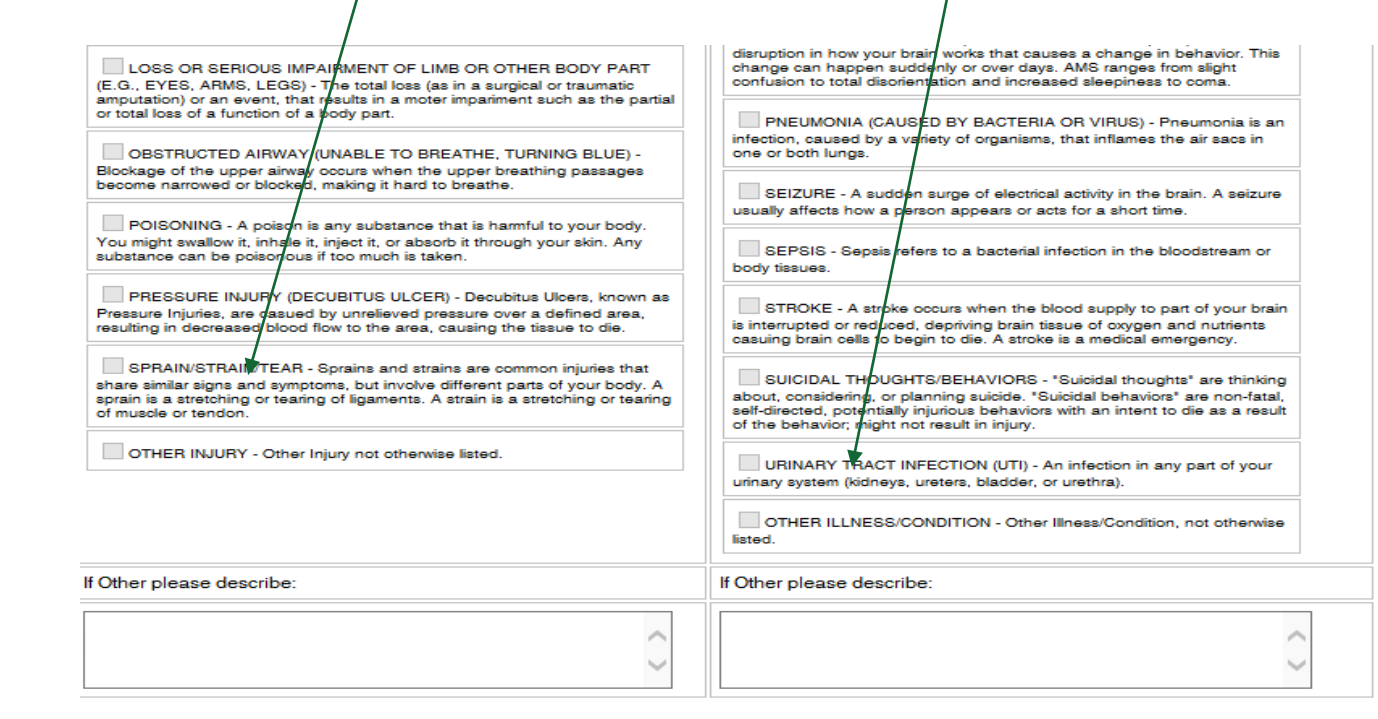

## Cause of Incident

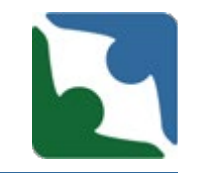

#### For serious incidents the reported information shall include the **cause of the incident.**

■ Causes are actions, omissions, events, conditions, or a combination thereof, that lead to an incident.

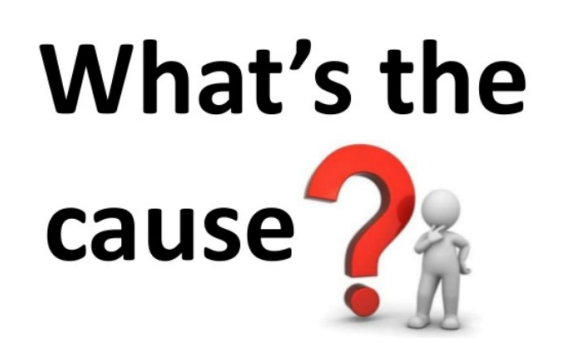

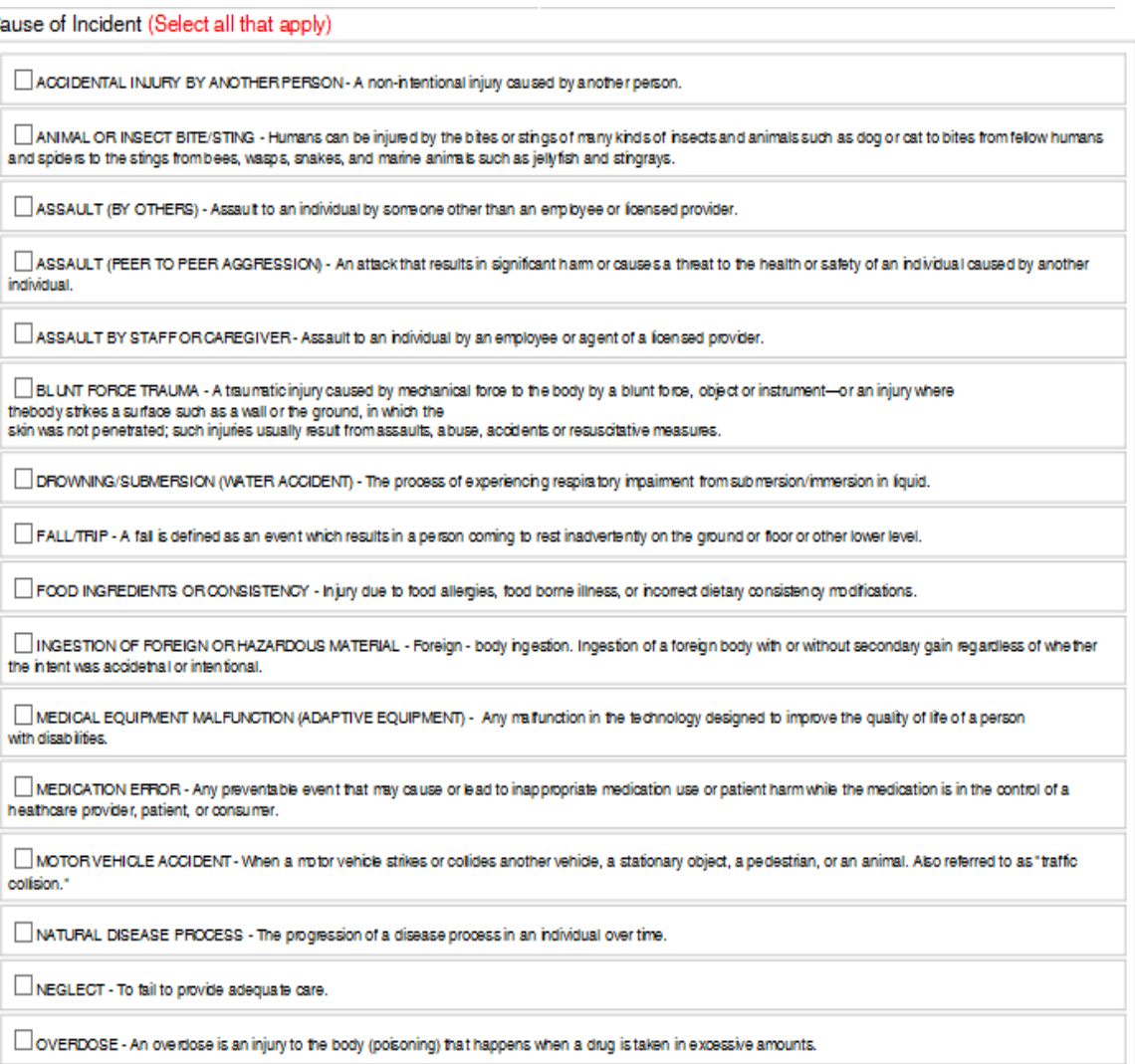

Injury/Incident Description/ Circumstance

The "Injury/Incident Description" is now a required field.

- **The narrative should describe the circumstances or, what the** incident was and how it occurred.
- **The narrative should provide a complete and accurate account of** the incident.

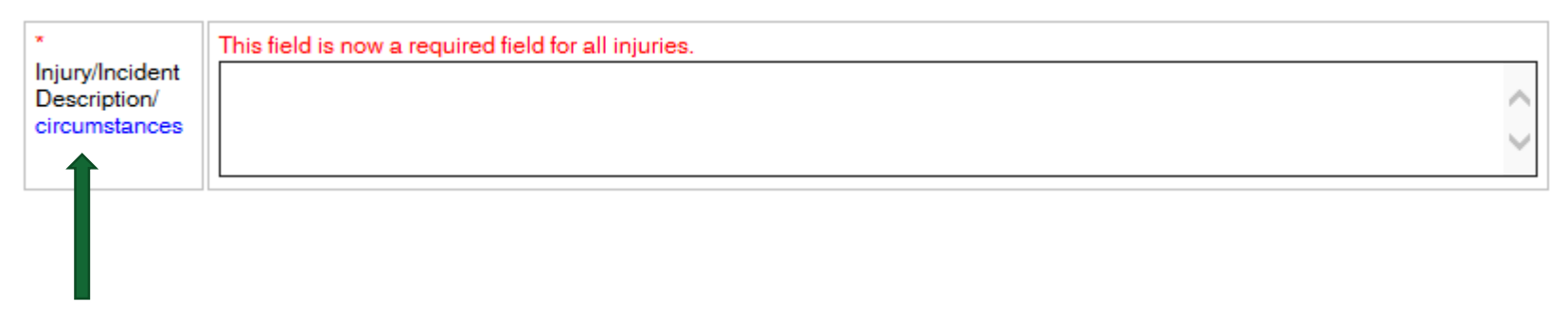

Remember, tips are revealed when hovering over the highlighted words

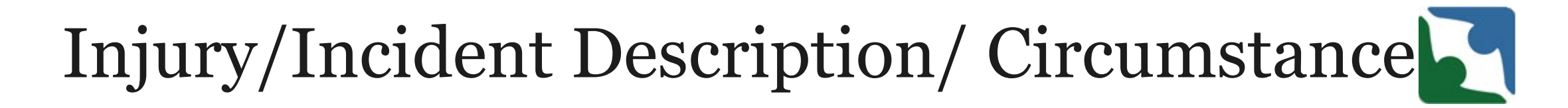

Narrative: "a spoken or written account of connected events; a story"

Please assure that when completing the narrative, the following is answered

This field is now a required field for all injuries.

- Who?
- $\triangleright$  What?
- $\triangleright$  When?
- Where?
- $\triangleright$  How?
- $\triangleright$  WHY?, WHY?, WHY?

Injury/Incident Description/ circumstances

# Injury/Incident Description/ Circumstance

#### COMPLETENESS AND ACCURATE

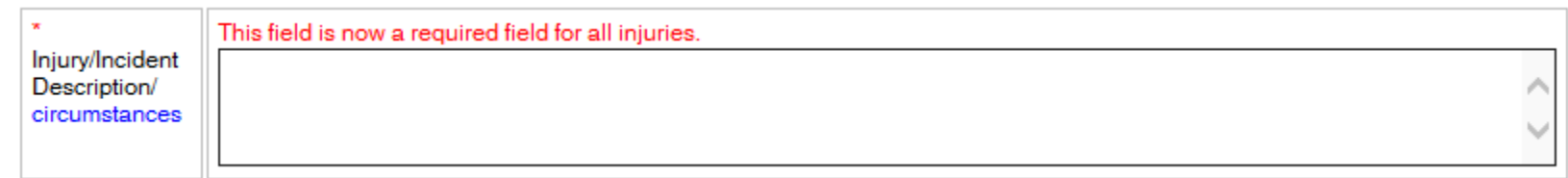

Incomplete

- "Patient exhibited signs of dehydration."
- "Individual was taken to Patient first for the above symptoms but was advised by the medical personnel at Patient first to take him to the Emergency room for evaluation."
- $II$   $II$
- "No injuries."

#### *When in doubt, talk it out*

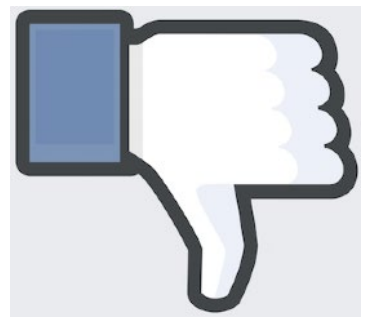

# Injury/Incident Description/ circumstance

#### COMPLETENESS AND ACCURATE

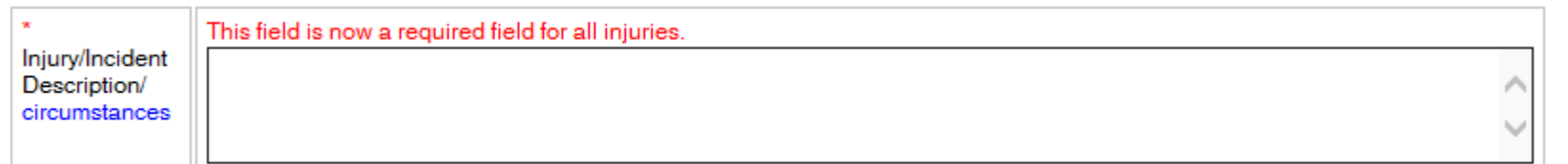

#### Complete

 $\checkmark$  At approximately 3:25 PM John pulled a chair up to the counter. Staff asked him multiple times to please get down from the counter and sit normally at the table. John reportedly responded saying "No, I'm just sitting down" while smiling. At approximately 3:27 PM John reached up near the ceiling (where the clock used to be before he tore it down a couple days prior) and he grabbed something and put it in his mouth. Staff did not see what it was but did see the motion of him reaching up and putting something in his mouth. Staff then asked him "is there something in your mouth?", John responded with a head nod motion, indicating "yes". Staff then asked him to spit whatever it is out and encouraged him verbally to make a positive choice. John proceeded to go to the bathroom as staff followed and drank water from the sink. John then informed staff that it was a thumb tack from the wall that he swallowed. Staff immediately called 911 and then Staff contacted On-Call Supervisor and Legal guardian. EMS transported John to the Emergency Room to be examined.

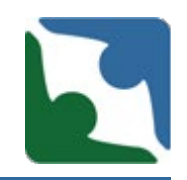

- Medical treatment means the management and care of a patient by a physician or other licensed health care professional.
- Example of medical treatment includes: surgery, prescription, use or application of a medical devices or equipment, administration of medical therapy such as oxygen use.
- Medical finding signify the collective physical and psychological occurrences (i.e. Physical examinations, patient medical history, laboratory tests, medical device or apparatus, diagnostic procedures) surveyed by a medical doctor to help explain a person's symptoms or condition.

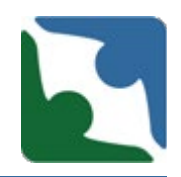

- Refer to ER paperwork/doctor's notes for findings or diagnosis, treatment order, and/or recommendation.
- Scenario#1: While playing basketball in the gym, individual tripped and fell on his left side. Noted redness and swelling on his left wrist and also was c/o pain. Staff took the individual to National Hospital ER for evaluation.

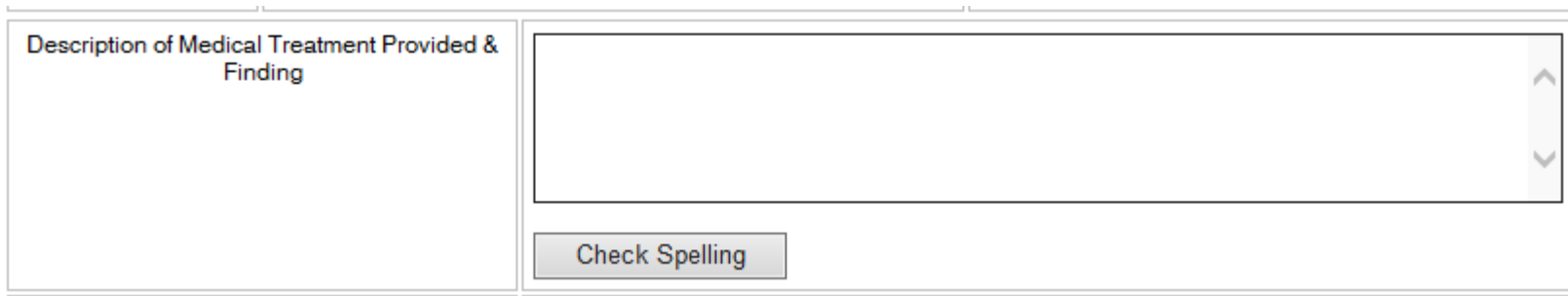

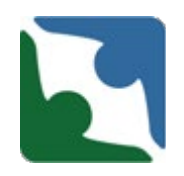

**Example for scenario**  $#1$ **: Individual was evaluated by ER** physician. Left wrist X-ray was completed and result showed distal radius (wrist) fracture. Cast was applied and prescription/ f/u appointment with orthopedic specialist in 10 days was given. A PRN medication for pain was also prescribed.

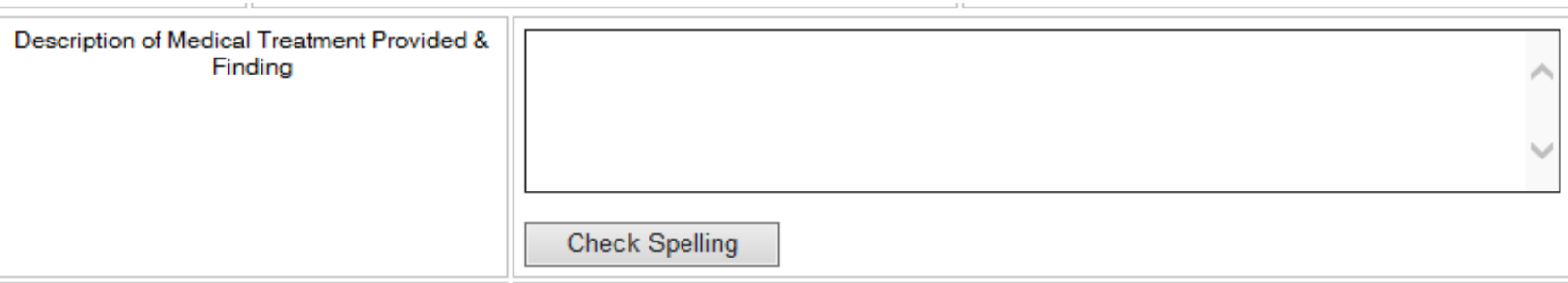

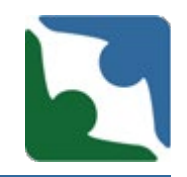

If an incident report has to be submitted in CHRIS prior to receiving ER paperwork or doctor's notes-

- Select the option "**Updates to death/serious incident will be provided**". This is located below the Licensing Specialist box or just before the "Save" button box.
- **Please submit any updates within 24-48 hours.**

\* Required. Plese select one from the following: Death/Serious incident report is complete and no further updates will be provided. Updates to death/serious incident report will be provided. An update to the death/serious incident report has been provided.

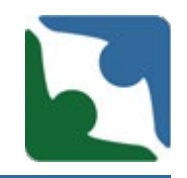

When updating a Serious Incident Report please edit any sections to reflect any additional details you have regarding the incident report. For example, if you initially checked the box "OTHER ILLNESS/CONDITION, and the physician's notes stated "UTI", please check the "Urinary Tract Infection" box under the Injury, Illness or Conditions box.

**\*\*\*Important\*\*\* Updates should be done to both checkbox fields (for data collection) and narrative fields for the licensing/investigations team.**

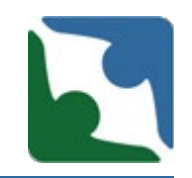

- **Prior to saving your incident report, select the option "An update to the serious incident report has been provided**."
- This step is critical and will send an email notification out to the licensing/investigations team to review the updates. In the narrative box, indicate which fields have been updated.

\* Required. Plese select one from the following:

Death/Serious incident report is complete and no further updates will be provided.

Updates to death/serious incident report will be provided.

An update to the death/serious incident report has been provided.

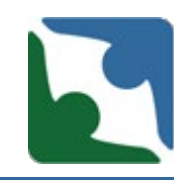

- Scenario #2: Individual became upset and started pacing around the living room then ran out of the home. Staff followed behind and observed individual picking up small objects and swallowed it. After many attempts to redirect by staff, individual continues to escalate and threatened to scratch the cars in the neighborhood. Staff called non-emergency police and Crisis to assist in the<br>situation. Individual agreed to go to the ER for medical follow up and to be screened for possible psychiatric admission.
- Example #2: Individual was evaluated in the ER and Xray showed small foreign objects in his stomach. Medication was given to aid in passing the two objects. Once it was confirmed that the objects had passed through his bowels, individual was screened in Tuckers Pavilion for admission. Individual was transported and was admitted.
#### 12 VA35-105-520. Risk Management

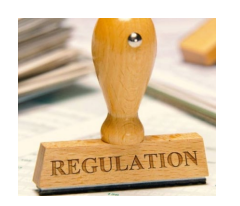

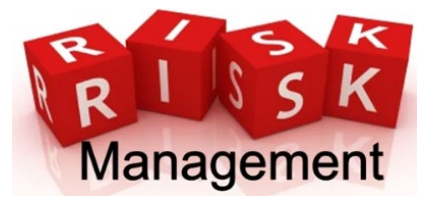

B. The provider shall implement a written plan to identify, monitor, reduce, and minimize harms and risk of harm, including personal injury, infectious diseases, property damage or loss, and other sources of potential liability.

- **The "Describe the consequences and risk of harm**" is now a required field.
- A consequence of an incident is what actually happen as a result of the incident.
- Risk of harm is what could have happen as a result of the incident.  $\diamond$  **Both the consequences and risk of harm can be placed in the same box below.**
- Any blue text has hover over technology and contains definitions or instructions.

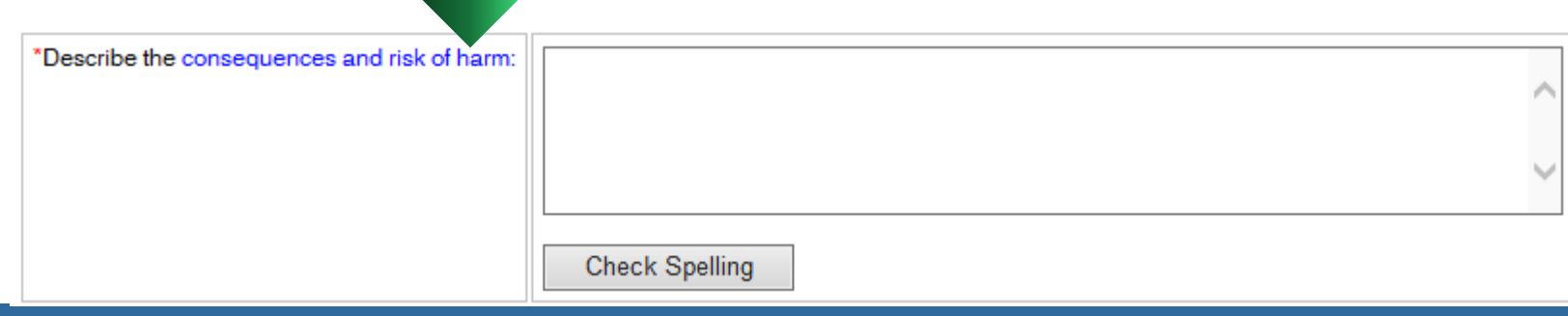

- Describe what harm resulted or could have resulted, as result of this serious incident.
	- In order to do this you must first have a complete and accurate description of what has happened and the circumstances related to the incident.
	- To assess risk, you need to ask questions/interview, review documentation, complete environmental reviews and observations
	- Risk identification looks beyond what it initially reported

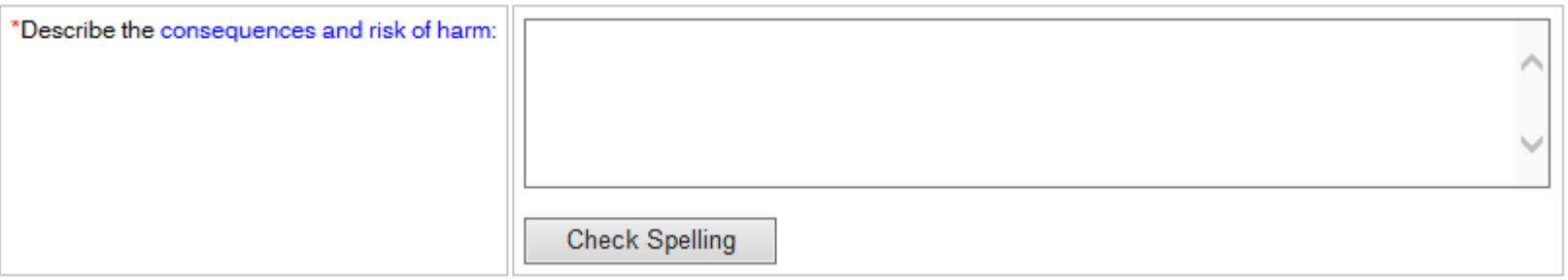

#### **Ask yourself…**

- $\blacksquare$  Is there an effect of an action or condition?
- For example, if an individual sustains a broken rib after receiving abdominal thrusts because they were choking, the broken rib is a consequence of the serious incident (choking) and should be reported as such.
- For this example, the risk of harm could lead to aspiration or death.

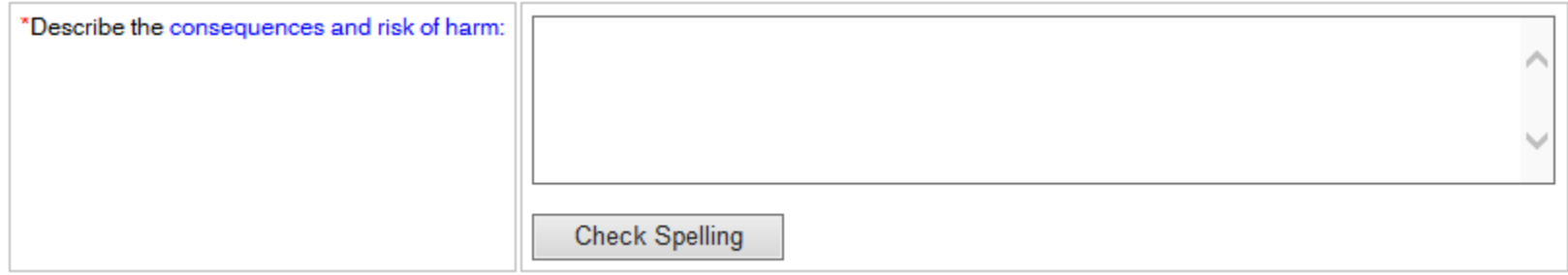

#### **Ask yourself…**

- **Why are you taking action?**
- **Netally** What are you trying to mitigate? Prevent? Resolve?
- For example, a person with a history of aspiration pneumonia experiences episodes of coughing throughout the day and presents with a low-grade fever. A decision is made for them to be evaluated in the Emergency Department because of the risk of aspiration. The consequence is the ER visit and risk of harm in this example could be, but not limited to: aspiration pneumonia, hospitalization, death.

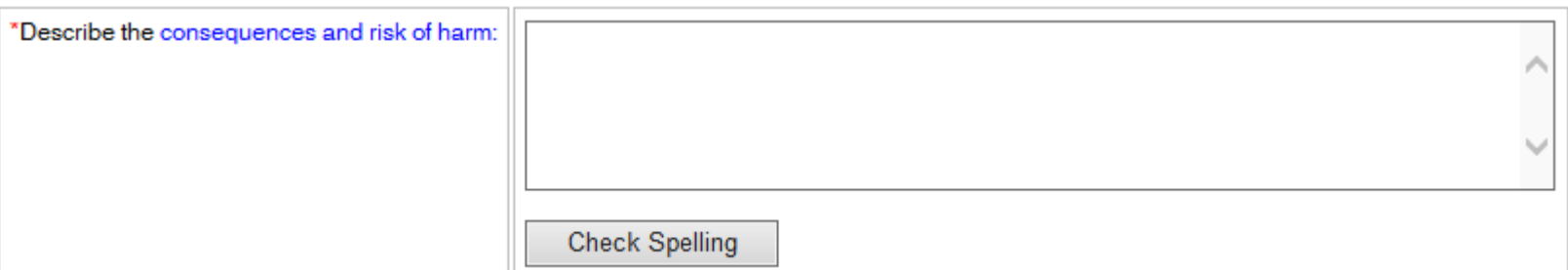

#### **More Examples**

- Person evaluated at ED and found to have a UTI. Risk of harm associated with a UTI include, but is not limited to: pain, other infections, sepsis, death
- Person hospitalized due to suicidal and homicidal thoughts. Risk of harm associated with this incident includes but is not limited to: hospitalization resulting from risk of harm to self or others.
- Person evaluated in the ED post fall. Risk of harm associated with a fall may include, but is not limited to: head trauma, contusion, concussion, fractures, lacerations, unseen injuries requiring testing to evaluate and other undiagnosed medical conditions.

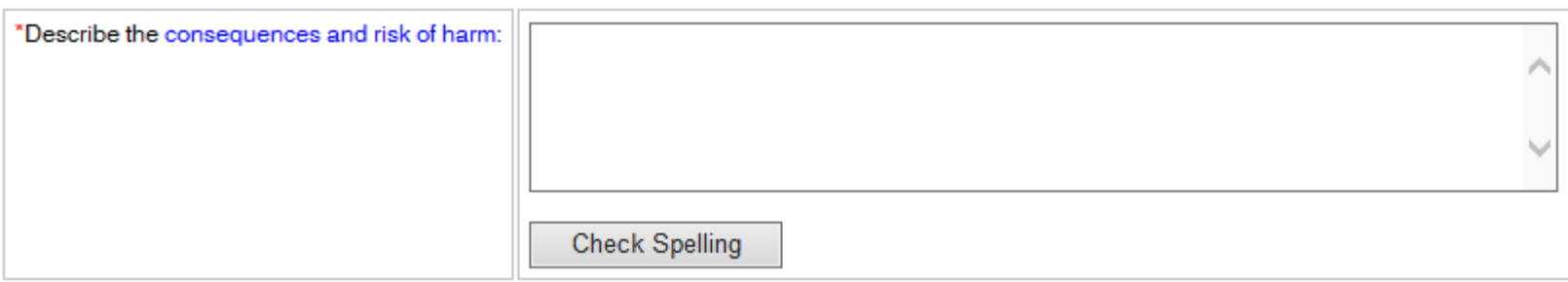

#### **Incomplete Responses**

- **Blank (nothing noted in the textbox)**
- $\blacksquare$  N/A
- None
- **Unknown**
- $\blacksquare$  Risk of Harm
- **No injury noted**
- No risk of harm since we did everything that we were supposed to do per policy & procedure.

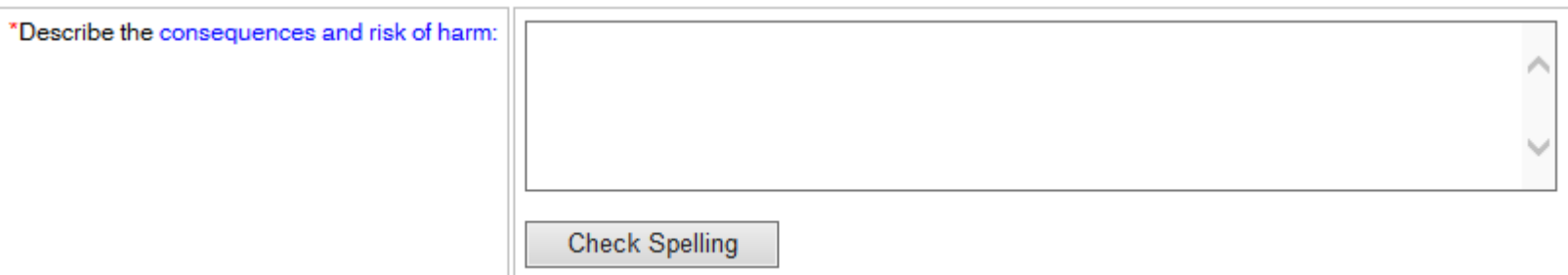

### Updating a Serious Incident Report

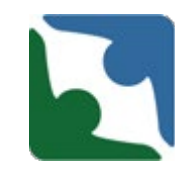

- To update an incident report you must first locate the incident report.
- You can do this by either searching for the record (Option A) or by accessing the individual's profile (Option B).

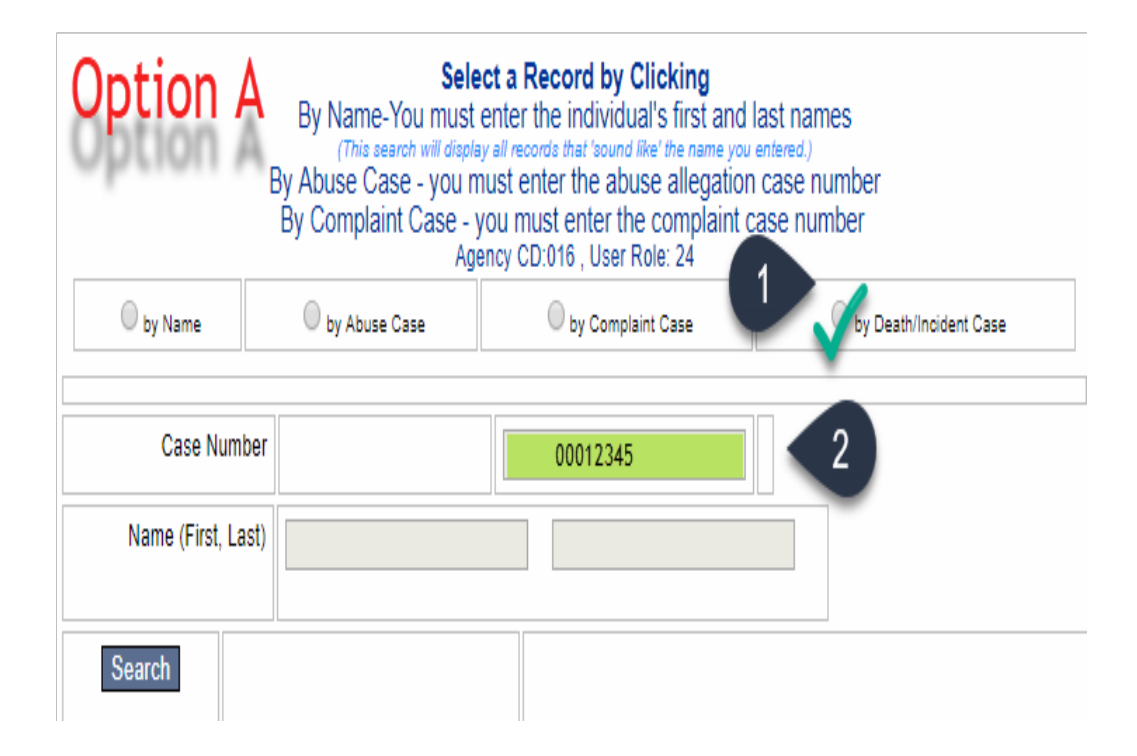

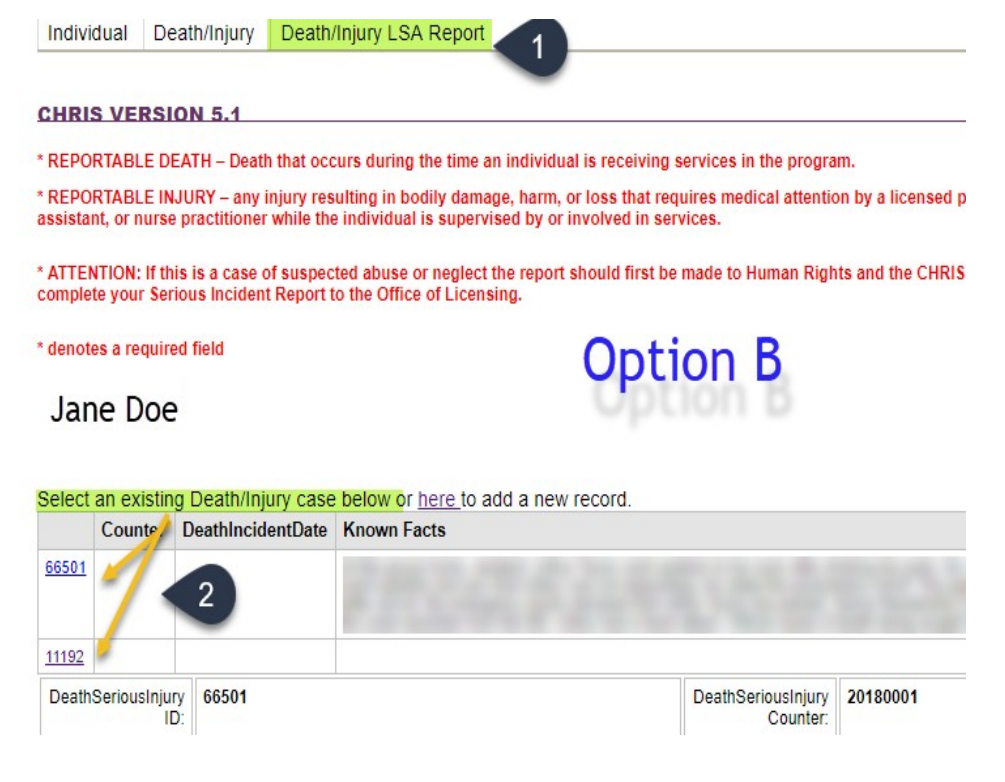

### Updating a Serious Incident Report

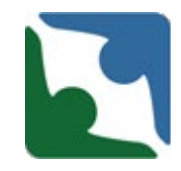

- Next edit **any** sections to reflect any additional details you have regarding the incident report.
- **\*\*\*Important\*\*\*** Updates should be done to both checkbox fields (for data collection) and narrative fields for the licensing/investigations team.

### Updating a Serious Incident Report

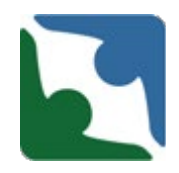

- Prior to saving your incident report, select the option **"An update to the serious incident report has been provided."**
- This step is critical and will send an email notification out to the licensing/investigations team to review the updates. **In the narrative box, indicate which fields have been updated.**

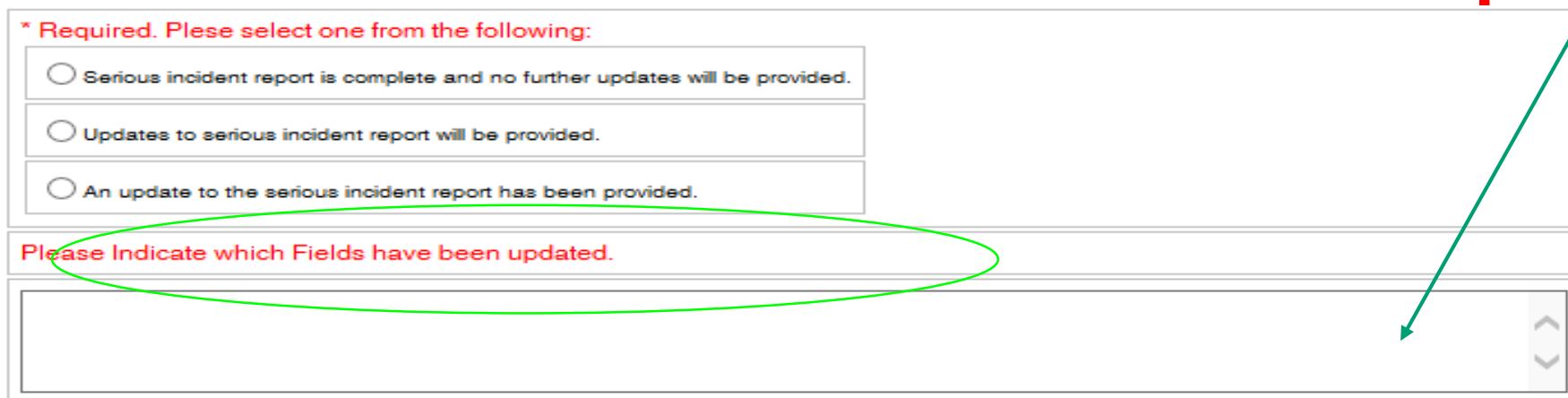

Email notification sent to OL: Chesterfield Community Services Board - Alexandria Serious Incident test Case #:20190161 An update to the death/serious incident report has been provided.

- Reminder that deaths involving individuals with developmental disabilities require submissions of mortality review committee documentation within 10 business days of a death.
- **Failure to submit within 10 business days will result in a citation.**
- In CHRIS there is a direct link to the MRC Checklist and Memo (Process) to reference.

\* For cases of DD death, providers are responsible for submitting the required documentation listed on the MortalityReview Record Submission Checklist, within 10 business days following a death. By checking here, I acknowledge responsibility for providing these documents per the **Process** instituted by DBHDS for all cases of DD Death. I further acknowledge that any documentation containing the Protected Health information of the deceased individual will be submitted in a secure fashion to ensure compliance with federal and state privacy laws.

◉ By checking here, I acknowledge responsibility for providing these documents.

 $\bigcirc$  This was not a DD death and therefore the regulation does not apply.

**Providers must** ensure that the MRC checklist is submitted when submitting MRC docs to the MRC email address

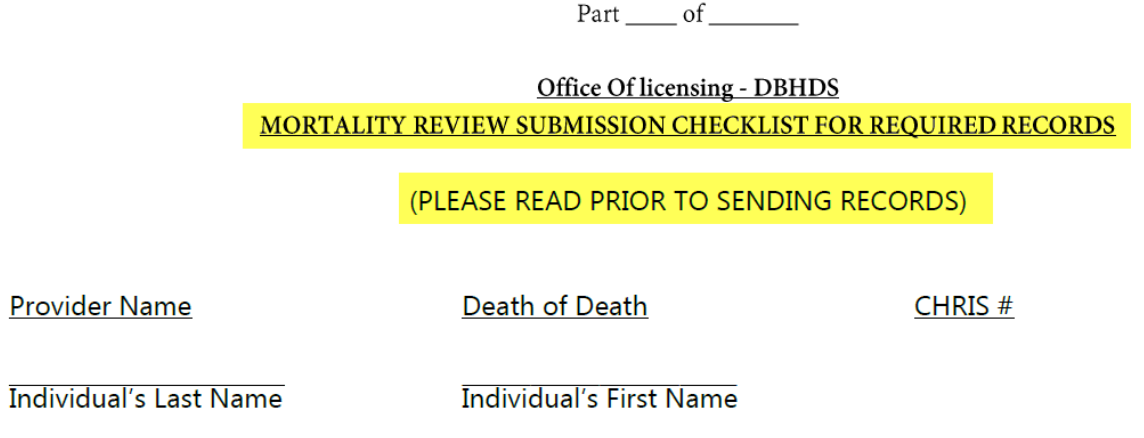

Each individual's record should be scanned and saved using the below naming convention: Provider name\_Last name\_First name\_Title of document category **Example: ABCGroupHome\_Doe\_Jane\_MedicalRecords** 

**Ensure you are using the naming convention when labeling the** MRC files you are submitting as listed on the MRC checklist.

Each individual's record should be scanned and saved using the below naming convention: Provider name\_ Last name\_First name\_Title of document category Example: ABCGroupHome\_Doe\_Jane\_MedicalRecords

- The MRC email address is [mrc\\_documents@dbhds.virginia.gov](mailto:mrc_documents@dbhds.virginia.gov)
	- There is an underscore "Libetween mrc documents.
- Remember that all emails sent to MRC email address **MUST** be sent via encrypted email.
- If you don't have an encrypted email subscription you currently utilize, send the MRC email address a request for an encrypted email, and MRC email will send an encrypted mail using VIRTU to which you can respond with required MRC docs.
- **DBHDS can not accept any docs sent via Goggle Docs.**
- **If all individual file sizes can not exceed 24MB**

#### Level III –Death

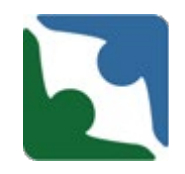

 Only one CHRIS report needs to be submitted for a **Death Involving the Same Provider with an Individual in Several Services.** 

- When an individual who died was enrolled in several services with the **same provider,** the **provider** will only have to enter one CHRIS entry under the main service in which the death occurred.
- The **provider** should include in their narrative what other services the individual was enrolled in (case management, day support, residential etc.)
- Death of individuals with Developmental Disabilities: The **provider** should submit the MRC documents for all services.

**\*\*This only applies to a Provider who had the individual enrolled in several services** 

#### Death Track

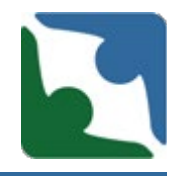

The first two tables in the death track are the same as those in the serious incident tables providing general information for the individual and incident.

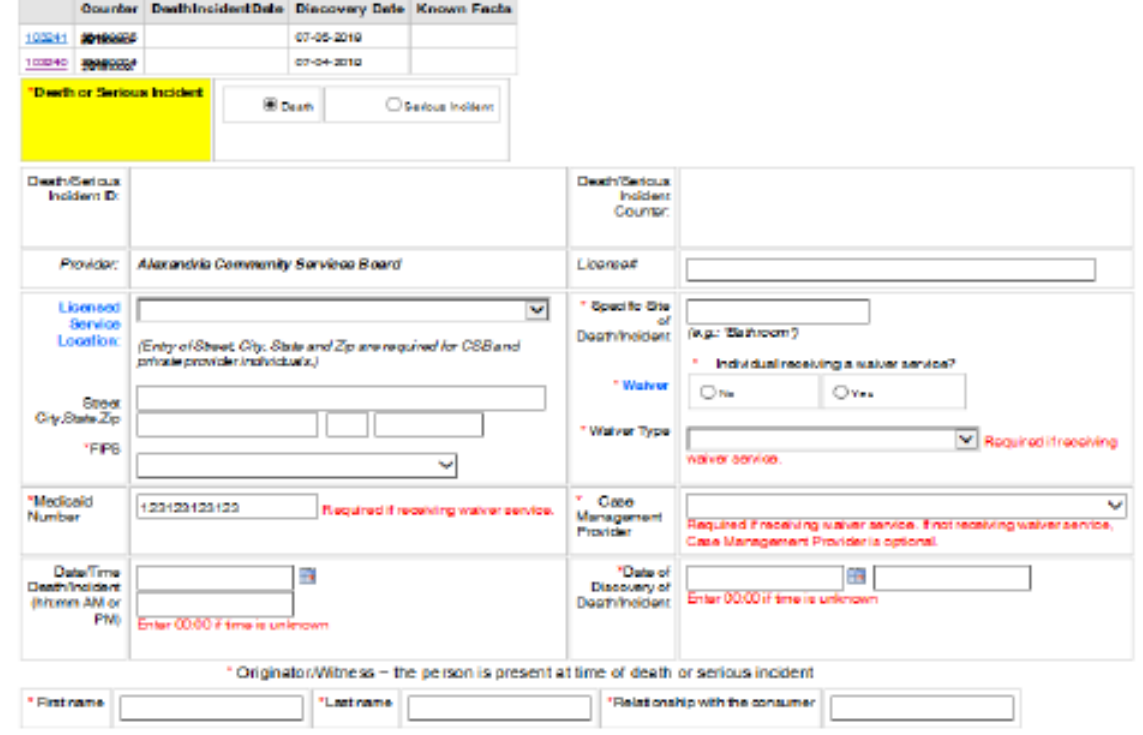

#### Death Track

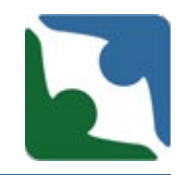

#### The third table in the death track is a new required field.

\* For cases of DD death, providers are responsible for submitting the required documentation listed on the MortalityReview Record Submission Checklist, within 10 business days following a death. By checking here, I acknowledge responsibility for providing these documents per the Process instituted by DBHDS for all cases of DD Death. I further acknowledge that any documentation containing the Protected Health Information of the deceased individual will be submitted in a secure fashion to ensure compliance with federal and state privacy laws.

 $\bigcirc$  By checking here, I acknowledge responsibility for providing these documents.

 $\bigcirc$  This was not a DD death and therefore the regulation does not apply.

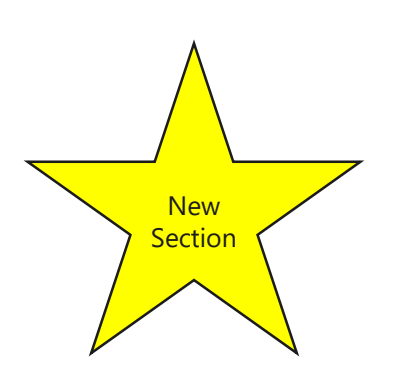

#### Death Changes

**New Section** 

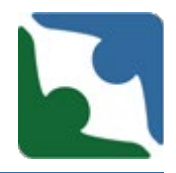

The last new required section added is right before you save the death. There are three options for you to pick from.

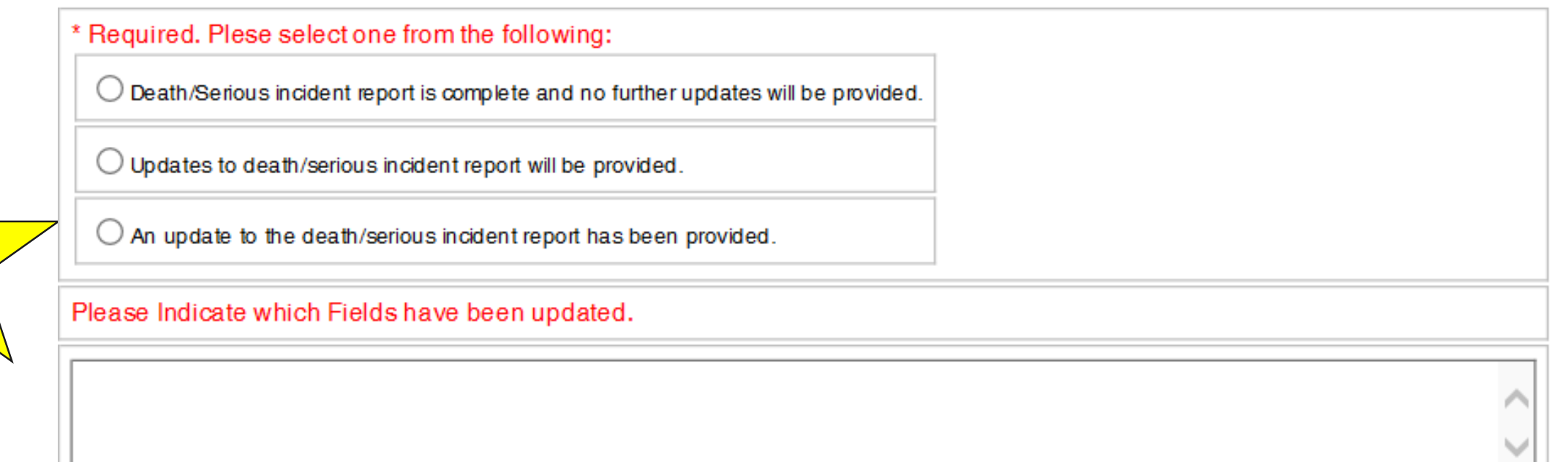

Please make every effort to submit any updates within 24-48 hrs.

#### Death Track

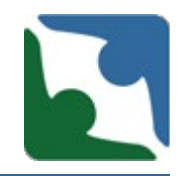

To ensure the incident has been saved, a **Record Counter**  number will appear. The number is eight (8) digits long and starts with the year of the incident date. If you do not see the Record Counter number check to see if the browser is still spinning. Please, do not hit enter multiple times, because this will duplicate the death. Once the record counter number appears please press continue.

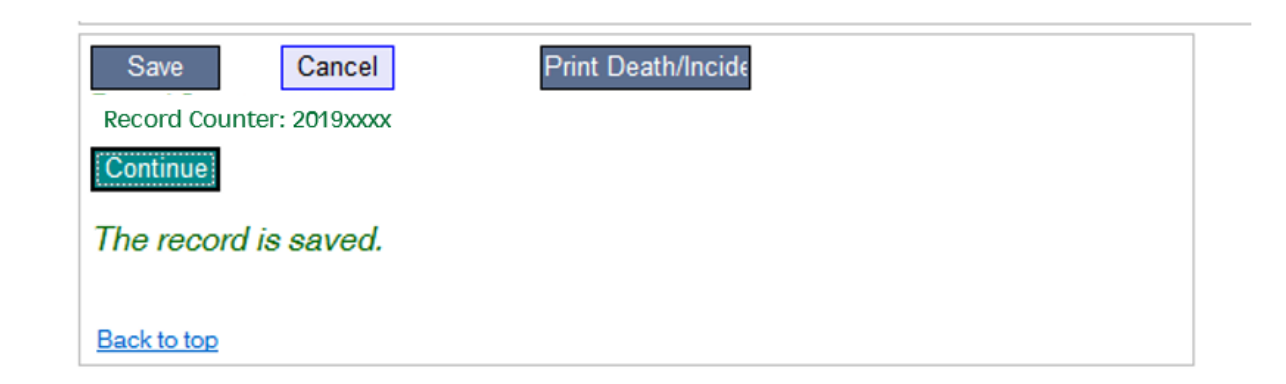

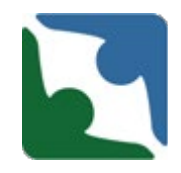

**When reporting an incidents providers should adhered to DBHDS Emergency Regulations and DBHDS Office of Licensing Guidance for Serious Incident Reporting**

- **Definition of a serious incident (12VAC35-105-20) [http://www.dbhds.virginia.gov/assets/QMD/licensing/ch.105.full.we](http://www.dbhds.virginia.gov/assets/QMD/licensing/ch.105.full.wemergcompliance.9.01.18docx.pdf) mergcompliance.9.01.18docx.pdf**
- **Reporting requirements for serious incidents (12VAC35-105-160) [http://www.dbhds.virginia.gov/assets/QMD/licensing/ch.105.full.we](http://www.dbhds.virginia.gov/assets/QMD/licensing/ch.105.full.wemergcompliance.9.01.18docx.pdf) mergcompliance.9.01.18docx.pdf**
- **Philber 1 BBHDS Office of Licensing Guidance for Serious Incident Reporting [https://townhall.virginia.gov/L/GetFile.cfm?File=C:%5CTownHall%5](https://townhall.virginia.gov/L/GetFile.cfm?File=C:%5CTownHall%5Cdocroot%5CGuidanceDocs%5C720%5CGDoc_DBHDS_6415_v1.pdf) Cdocroot%5CGuidanceDocs%5C720%5CGDoc\_DBHDS\_6415\_v1.pdf**

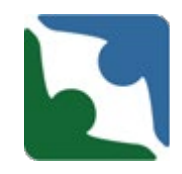

"Level III serious incident" means a **serious incident whether or not the incident occurs while in the provision of a service or on the provider's premises**.

#### Incident Reporting

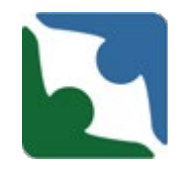

If an incident happens at an agency during the provision of service, and the incident is classified as a **Level I incident** (according to DBHDS Emergency Regulations), this incident **would not** need to be reported to DBHDS

When the agency contacts the residential provider to pick up the individual and the residential provider takes the individual to the ER because they believe the individual needs medical treatment, this is now classified as a **Level II incident** and the residential provider **would have to** report the incident as a Level II in CHRIS.

**Note: All services are responsible for ensuring the health and safety of an individual. If the individual appears to need medical attention it is the responsibility of the service to seek out care for the individual. The service can notify the residential provider to meet them at the emergency room.**

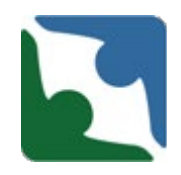

If an incident occurs at an agency during the provision of service, and the incident is classified as a **Level II incident** (according to DBHDS Emergency Regulations), this incident **would have** to be reported by this agen

When the agency contacts the residential provider to pick up the individual and the residential provider takes the individual to the ER, the residential provider **would have** to also report the incident as a **Level II incident** in CHRIS.

Each provider will be reporting different parts of the incident. The first service would report the occurrence of the incident and the residential provider would report taking the individual to the emergency room.

#### Incident Reporting

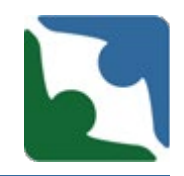

- All incidents that happen more than 24 hours apart, must be reported as separate incidents.
	- $\triangleright$  Example: At 10 a.m. on Monday an individual fell and cut their arm. Individual was taken to ER and had to get six stitches. On Tuesday at 4 p.m. the area on the individual's arm with the stitches started oozing pus and blood. As a result, the individual was taken back to the ER . TWO incident reports must be submitted:
		- 1. One Serious Incident report for the trip to the ER for the cut on their arm
		- 2. Second Serious Incident report for the trip to ER for the infection on the individual's arm.

**Note: Had the individual gone to the hospital for the second time on Tuesday morning at 8 a.m. this would have all be included in one incident report.** 

#### Incident Reporting

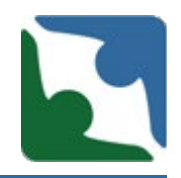

- If the provider identifies multiple, *related* serious incidents for the same individual within a 24 hour period, all incidents may be included in the same CHRIS Serious Incident report (Reported as 1 incident), by updating the record, and selecting all that apply.
	- $\triangleright$  However, if a death occurs, within the 24 hour period, that is related to the initial incident, the provider will have to submit a separate death report into CHRIS, and notate that the cases are related under the "*Known facts regarding death/circumstances" section* of the 2nd report.
	- $\triangleright$  Example: Individual is admitted to the hospital for a bowel obstruction. 12 hours later the patient dies due to the severity of the bowel obstruction. 2 incident reports must be submitted:
		- 1. One Serious Incident report for the bowel obstruction and hospital admission.
		- 2. One Death Serious Incident report.

# Children's Residential Provider's Death

- For Deaths, children's residential providers will select the "Death" button.
- Next, for non-DD children's residential providers, select "This is not a DD death and therefore the regulations does not apply."
- **Then complete any other field that applies.**

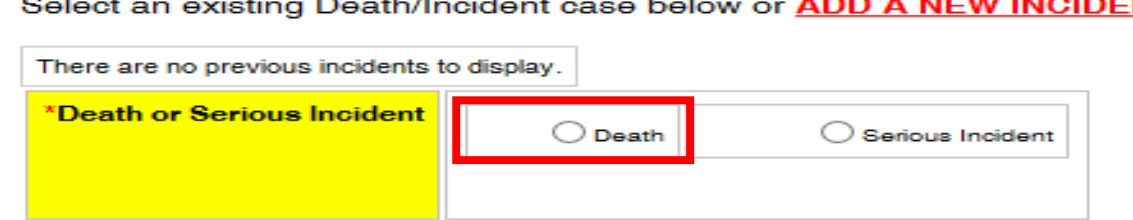

\* For cases of DD death, providers are responsible for submitting the required documentation listed on the MortalityReview Record Submission Checklist, within 10 business days following a death. By checking here, I acknowledge responsibility for providing these documents per the Process instituted by DBHDS for all cases of DD Death. I further acknowledge that any documentation containing the Protected Health Information of the deceased individual will be submitted in a secure fashion to ensure compliance with federal and state privacy laws.

 $\bigcirc$  By checking here, I acknowledge responsibility for providing these documents.

 $\supset$  This was not a DD death and therefore the regulation does not apply.

#### Children Residential Providers

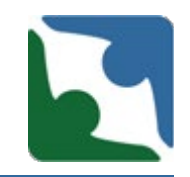

- The Emergency Regulations for Compliance with Virginia's Settlement Agreement with US DOJ **do not** apply to children's residential service providers. As a result, the tiered reporting structure for serious incidents **does not** apply to Children Residential providers.
- However, Children's Residential providers should continue to utilize CHRIS to notify the department within 24 hours of any serious illness or injury, any death of a resident, and all other situations as required by the department in accordance with the **Standards for the Regulation of** Children's Residential Facilities.
- Please see later slide for instructions on how children's residential providers should report serious illness, injuries or deaths.

Serious Incident Reporting by Case Managers of Children Receiving Children's Residential Services

- The Emergency Regulations for Compliance with Virginia's Settlement Agreement with US DOJ **do** apply to licensed case management services. As a result, the tiered reporting structure for serious incidents **does** apply to providers providing case management to children receiving Children's Residential services.
- The case manager is required to report incidents when:
	- An incident originated within the provision of the case managers services; or
	- When the individual is on the premises of the case manager at the time incident occurs.

#### Children's Residential Serious Injury

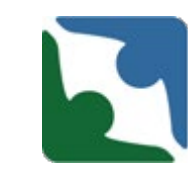

- For Serious Injuries, CORE providers should select the level that applies to the incident.
- Next select any injury, illness, or conditions that apply.
- Complete the reminder of the form as required.

**What best describes the incident you are reporting? (check all that apply)** Please select each of the events that occurred. For example, a broken arm that resulted in an emergency room visit would be reported as a serious injury and an unplanned emergency room visit.

**Level 3**

- $\Box$  A sexual assault of an individual
- A serious injury of an individual that results in, or likely will result in, permanent physical or psychological impairment
- $\Box$  A suicide attempt by an individual that resulted in a hospital admission

#### **Level 2**

- $\Box$  An unplanned medical hospital admission
- $\Box$  An unplanned psychiatric admission
- An unplanned emergency room or urgent care facility visit, when not used in lieu of primary care
- $\Box$  Serious injury requiring medical attention (other than level 3)
- $\Box$  A diagnosis of a **decubitus ulcer**
- $\Box$  A diagnosis of a bowel obstruction
- $\Box$  A diagnosis of aspiration pneumonia
- $\Box$  An individual who is missing
- $\Box$  Ingestion of any hazardous material
- □ Choking incident<br>□ Anv other event o
	- Any other event or circumstance that occurs or originates during the provision of a service or on the premises of the provider that results in a significant harm or threat to the health and safety of an individual that does not meet the

definition of a Level III serious incident.

 $\Box$  Any action by the individual that caused or could cause significant harm or threat to the health or safety of others.

#### CHRIS Reports

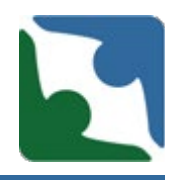

The following reports are available in the CHRIS system

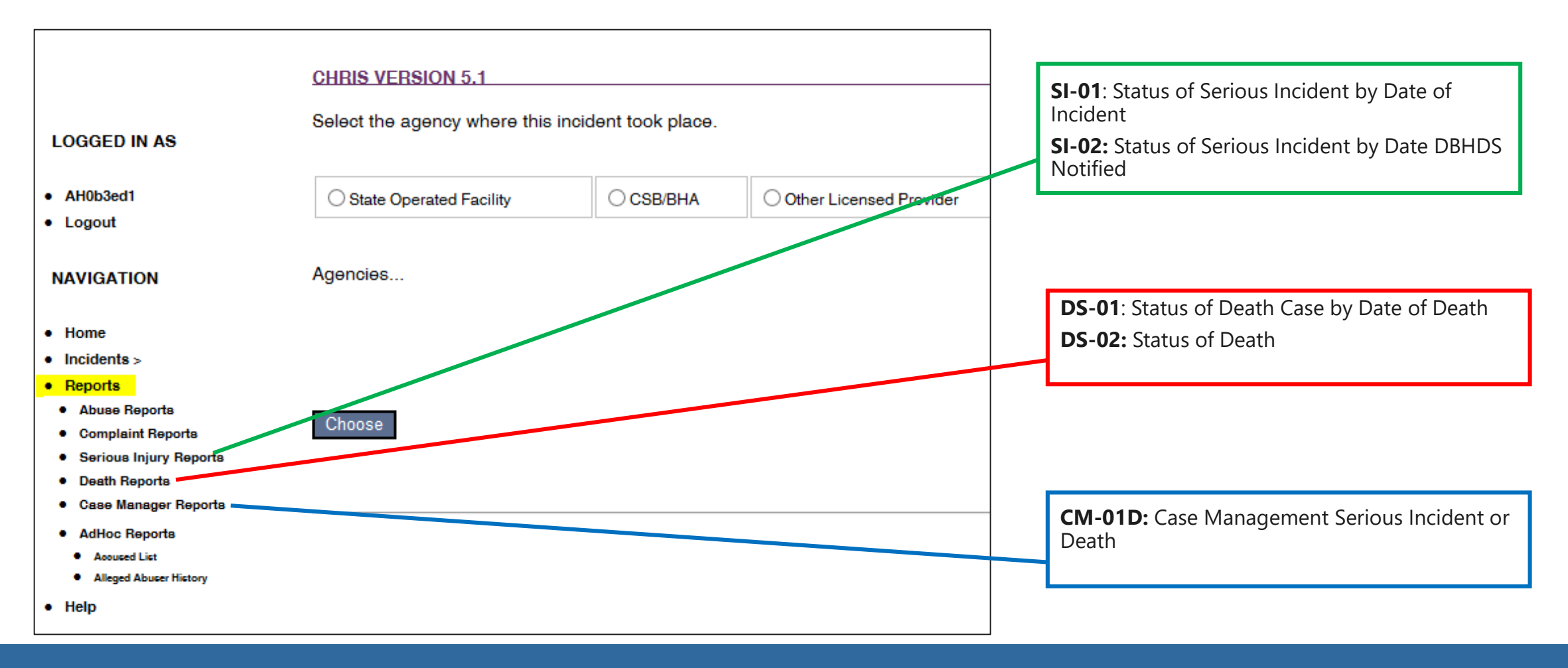

#### CHRIS Reports

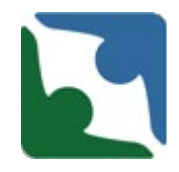

- Once the report screen pops up, select a report from the dropdown menu (Step 2).
- Select the timeframe (Step 3) and "Waiver Type" (Step 4).
- Select preview report (Step 5) and wait for the report to load. The report will load in a separate browser

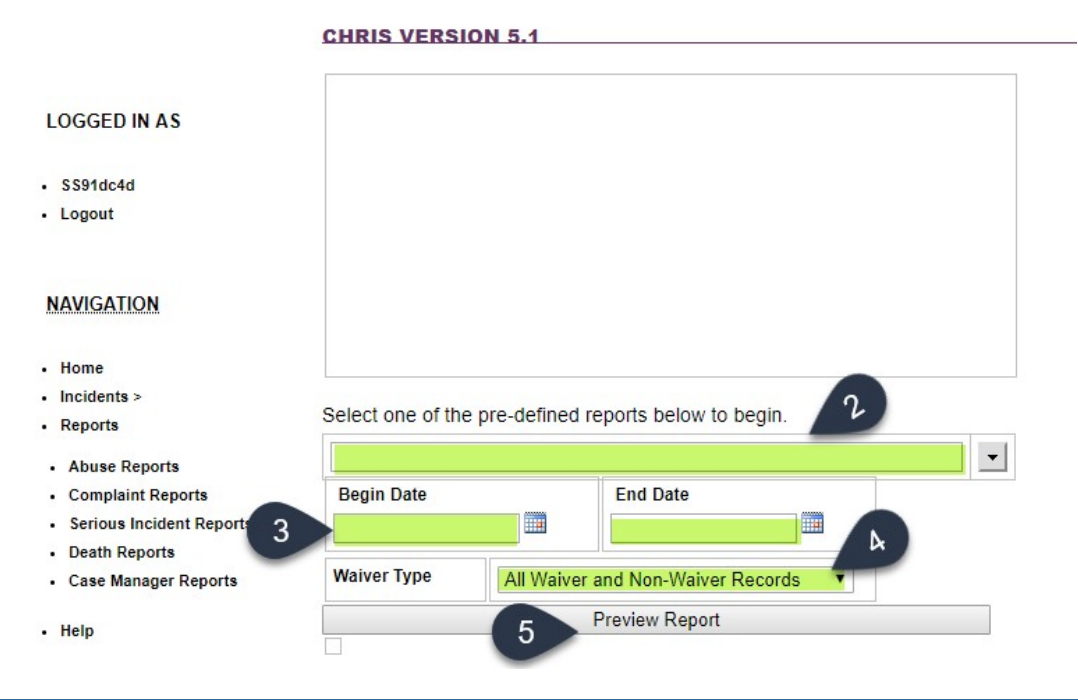

# Pre-existing CHRIS Incident Reports

Incident Management Unit and Licensing Specialists have noticed that a few providers have gone back into old CHRIS report and over written the information with a new incident that the individual had experienced.

- **Please do not overwrite old CHRIS reports. This is** misrepresenting previous information and distorting data from new incidents.
- All New CHRIS reports should start with the number 2020 (ex. **2020XXXX**).

#### Locating CHRIS Training

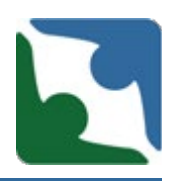

#### **From DBHDS website**

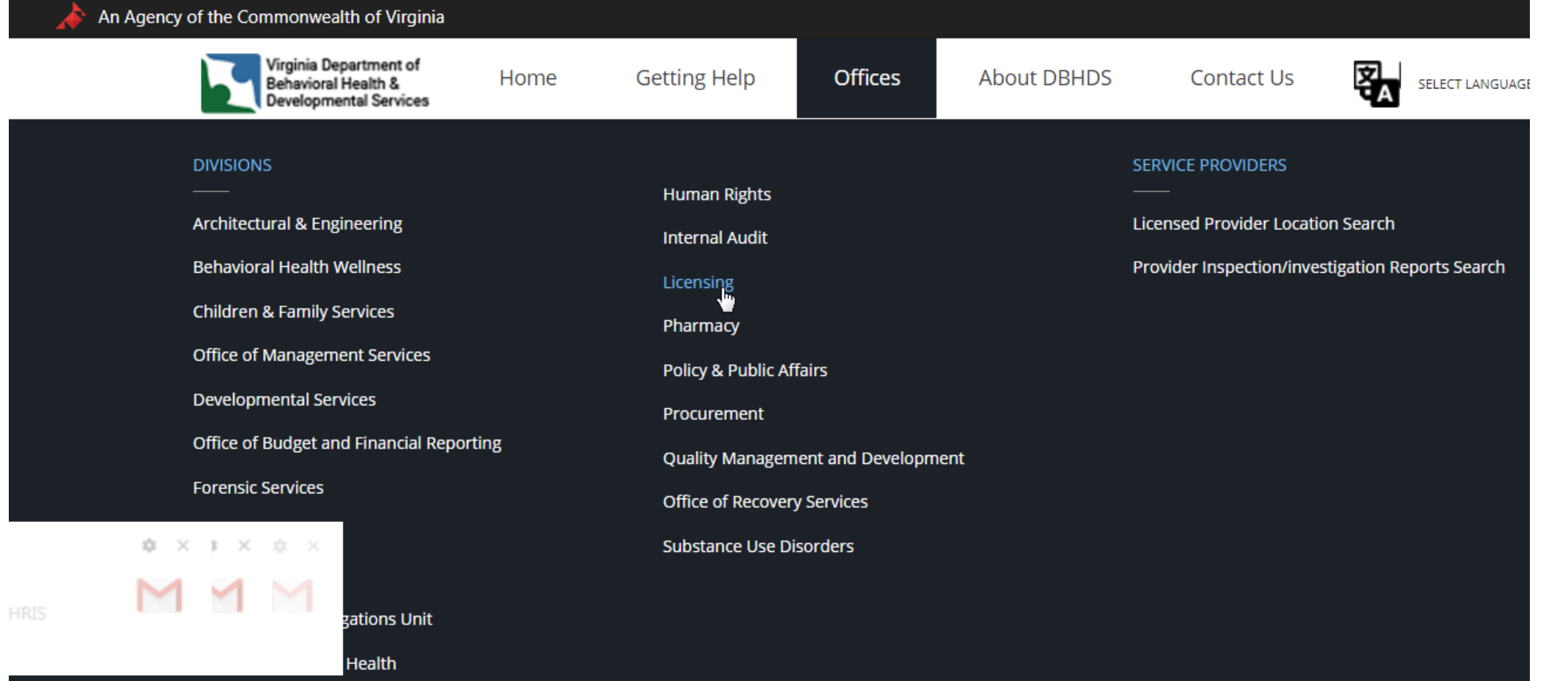

#### Locating CHRIS Training

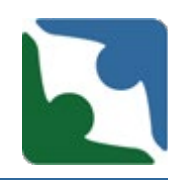

ピ

**From Licensing Home page** 

#### **MORE INFORMATION**

- QMHP Emergency Regulation Summary posted (September 2018)
- Mortality Review Committee Document Submission Memorandum (July 2019)
- Mortality Review Committee Required Documents (July 2019)
- Enhanced Licensing Visit Protocol
- DBHDS Citation Dispute Resolution Process
- CHRIS Training

**From CHRIS Home page** 

**Documentation** 

• CHRIS Modification Training PowerPoint (August 2019)

#### CHRIS training located in DELTA

#### $\mathsf{home} \geq \mathsf{DeLTA} \geq \mathsf{CHRIS}$

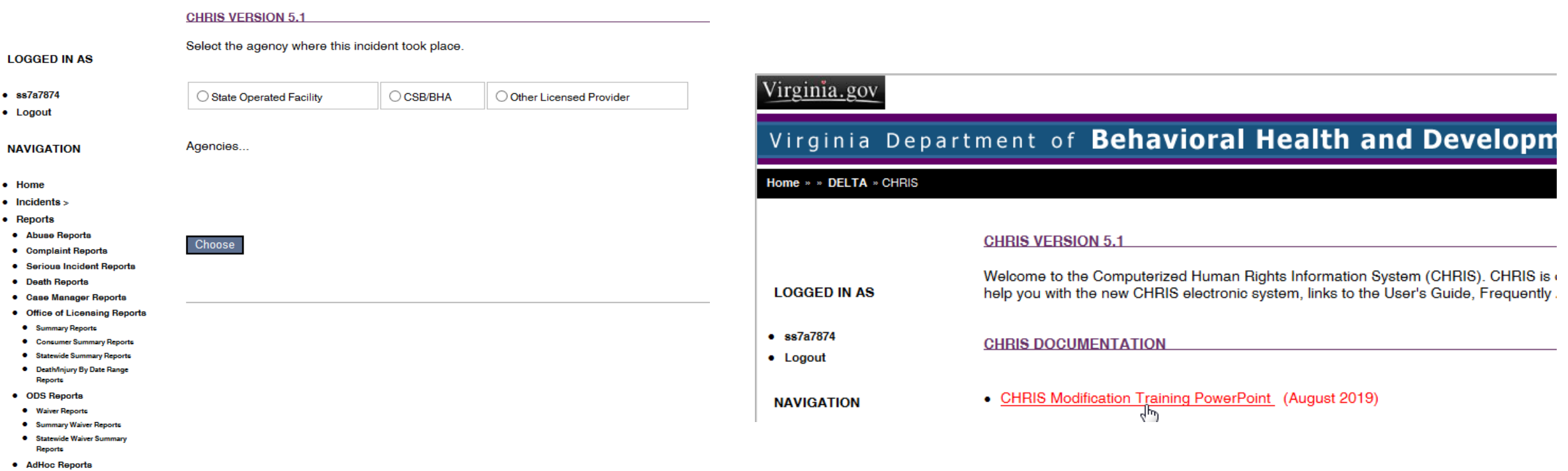

- **C** Annual List · Alleged Abuser History
- 
- Edit LookUp Tables

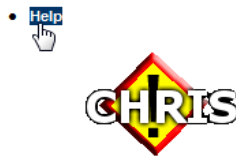

21

#### Logging Out of CHRIS

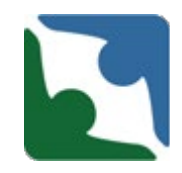

To log out of CHRIS scroll to the top of screen and select log out.

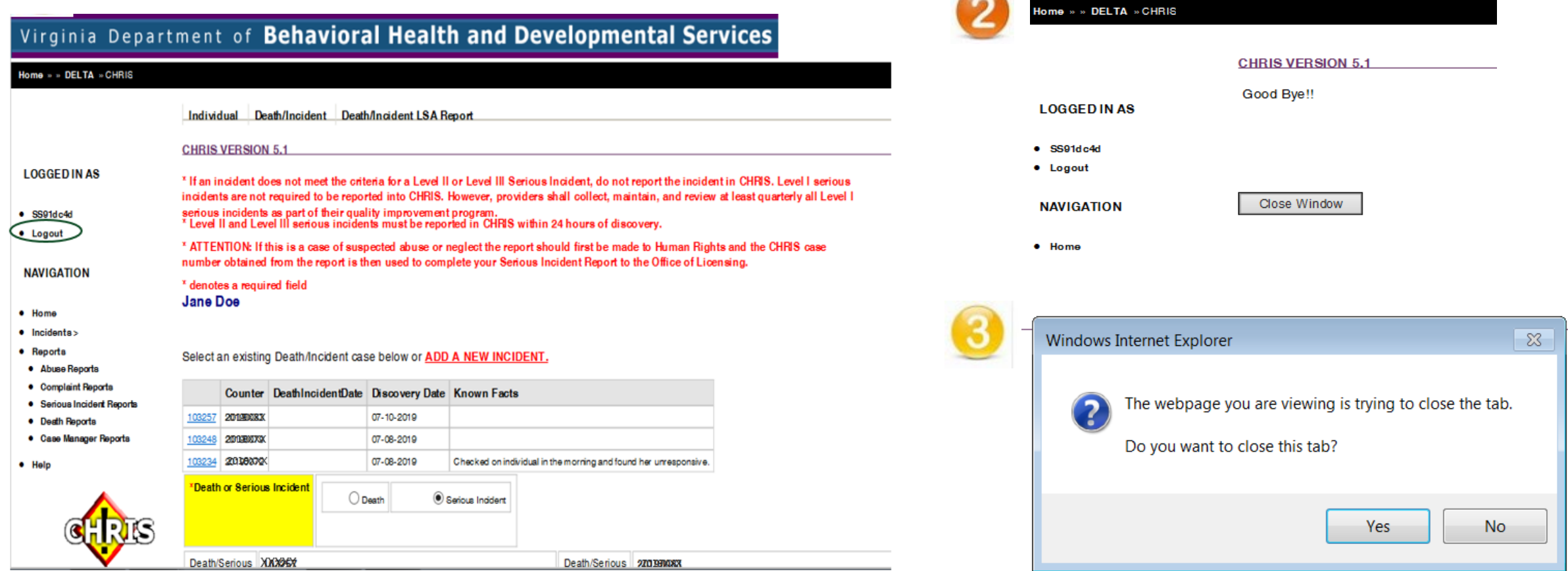
## Overview of Incident Management

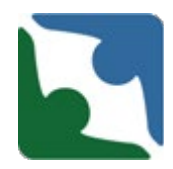

Upon the receipt of the incident IMU will begin the Triage Process

- **IMU** meets daily to review incidents that were reported within the last 24-hour period or the last business day in the case of a<br>weekend or holiday.
- Review for completeness and accuracy
- Incident corrections providers need to make corrections based on inaccuracies or conflicting information
- **Further review**
- Recommendation/Referral made to Licensing Specialist/Investigator for investigation
- The IMU will then track each incident to ensure the provider has completed the appropriate updates.

## Incident Management Rollout

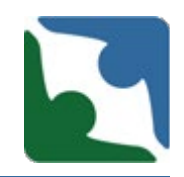

Incident management Unit is currently reviewing all incidents submitted in CHRIS for Incident Management will be rolling out into Regions 1, 2 and 5. Notification will go out when the dates have been established.

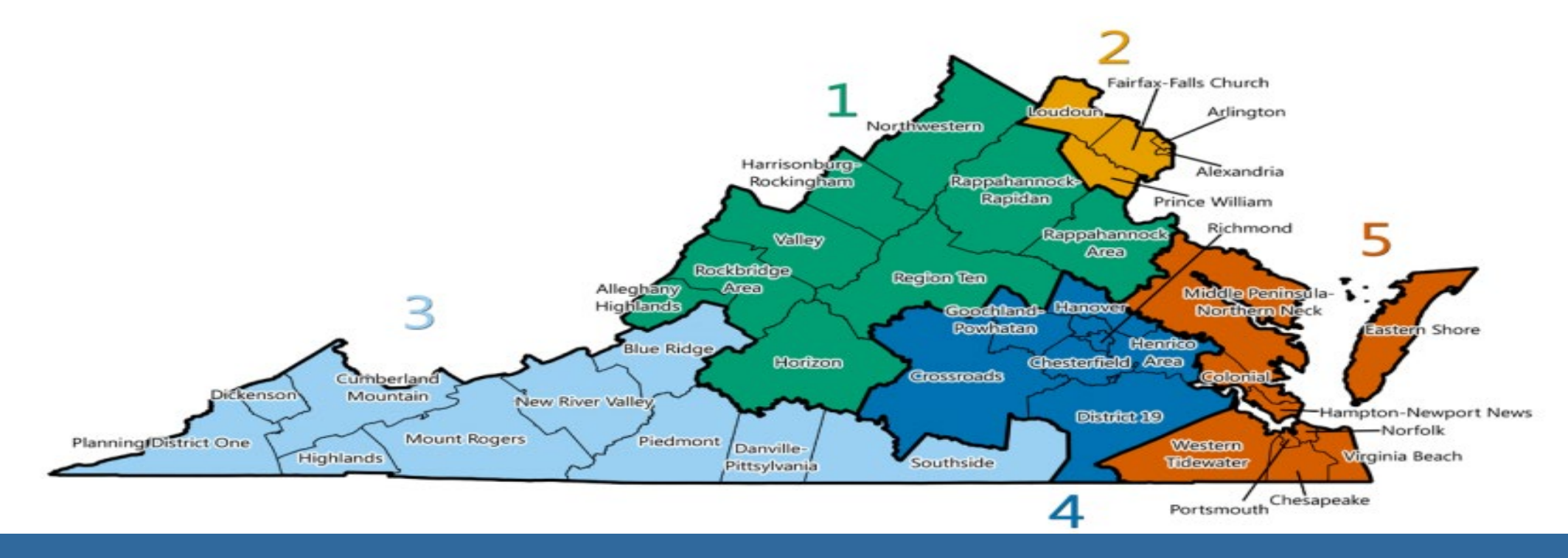

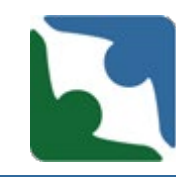

IMU will determine if the incident has sufficient information to triage. Ensuring the incident presents a clear and complete picture and the provider's response.

- If the incident does not present a clear and complete picture, providers should anticipate contact from IMU to follow up with the provider, provide technical assistance and request for the provider to update the incident with the required information.
- If the incident is clear and complete, IMU will accept the incident and continue in the triage process.

## Review Areas

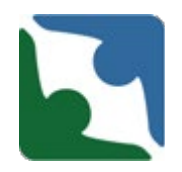

IMU review the following areas to determine if the incident presents a clear and complete picture. All of the areas below need to be completed. While reviewing the narrative if information is found, which should have been selected in the injury, illness or condition section. The provider will receive a phone call from IMU to correct. The provider has 48 hours to

'Describe the consequences and risk of harr

make the corrections.

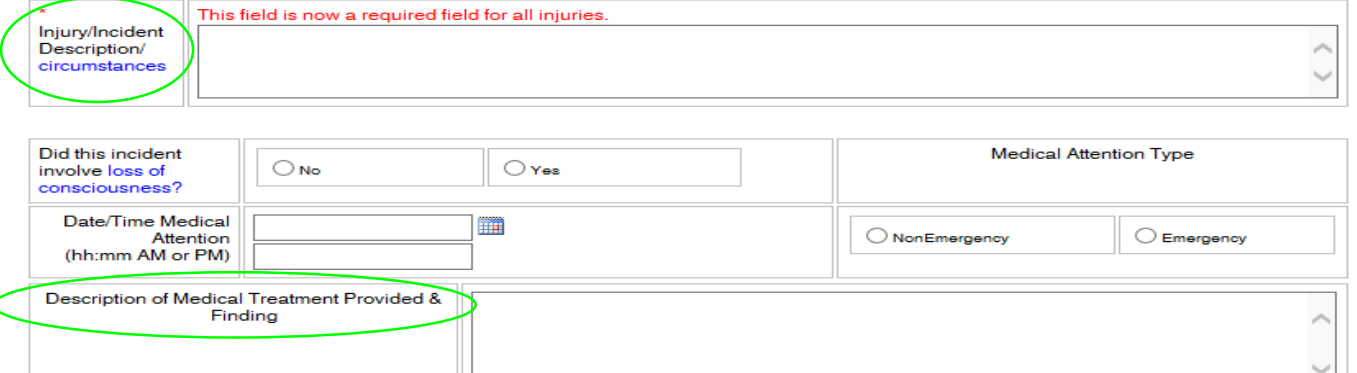

**Check Spelling** 

**Check Spelling** 

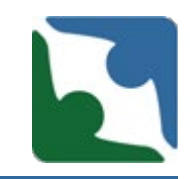

IMU will analyze current incident and check all previous incidents (within a 6 months time frame) to determine trends or reoccurrence of incidents.

If IMU identifies that the incident may be a potential human rights complaint, abuse, neglect or exploitation allegation. IMU will check CHRIS to determine whether the Office of Human Rights (OHR) was notified, if not IMU will notify the Deputy Director of OHR.

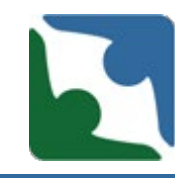

All DD deaths will be investigated by the Specialized Investigation Unit (SIU). Upon receiving a DD death incident. IMU will forward the incident to SIU

- **The Specialized Investigation Unit will process the DD death** through the SIU process.
- SIU will notify IMU with the investigation number of the death and IMU will close the incident in CHRIS.

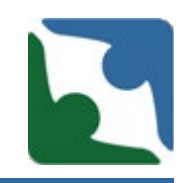

If the incident is not a DD death, IMU will compare the date of discovery with the date the incident was reported to ensure all providers are reporting in accordance with OL regulation. IMU will triage the death and forward to the licensing specialist and regional manager for review.

OL regulation 12VAC35-105-160 D.2 states that Level II and Level III serious incidents shall be reported using the department's web-based reporting application and by phone to anyone designated by the individual to receive such notice and to the individual's authorized representative within 24 hours of discovery.

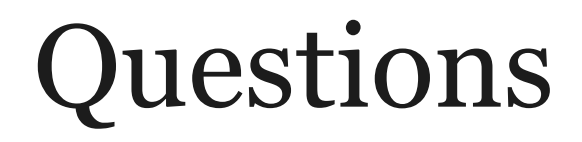

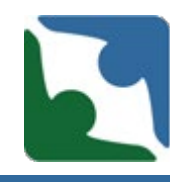

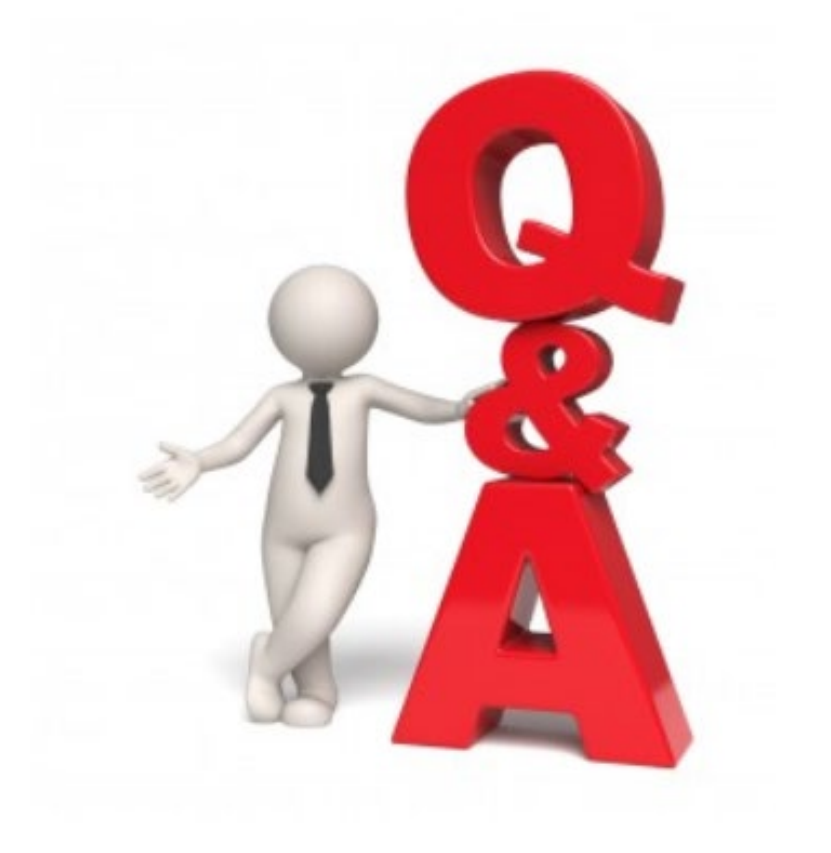

## On behalf of the DBHDS Office of Licensing we thank you for participating in the training.